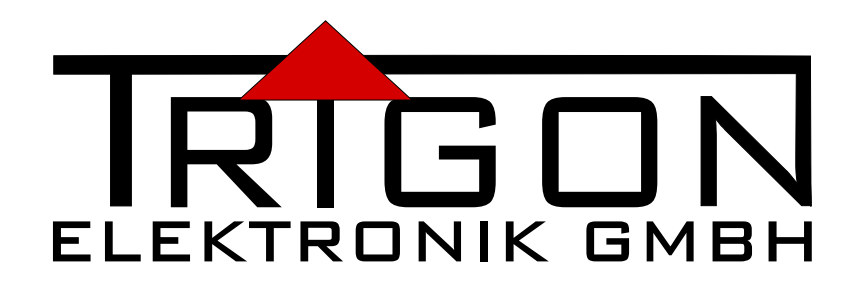

# **BEDIENUNGSANLEITUNG FÜR AUDIOPLAYER**

# TRINITY

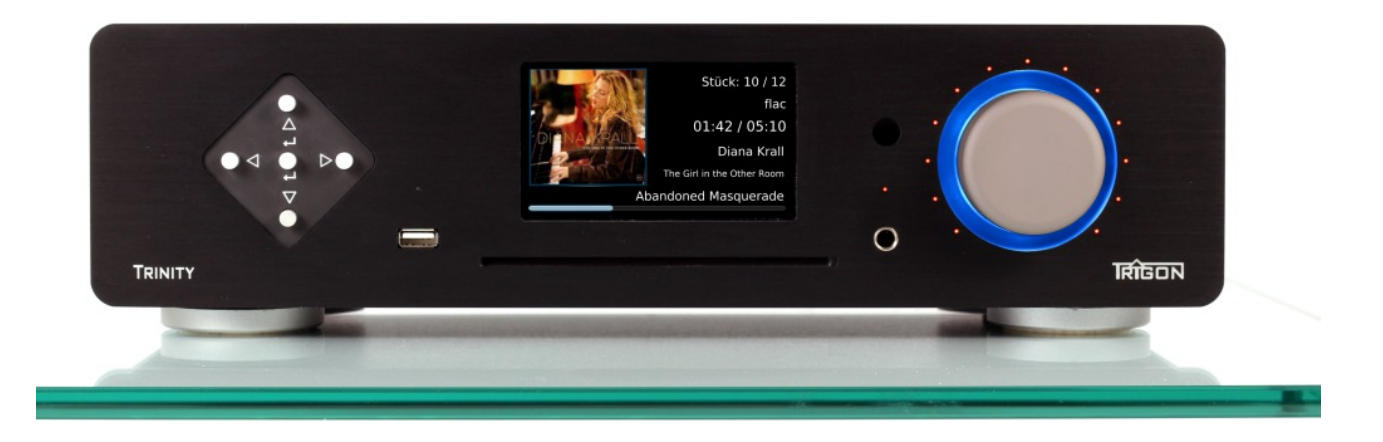

# Inhaltsverzeichnis

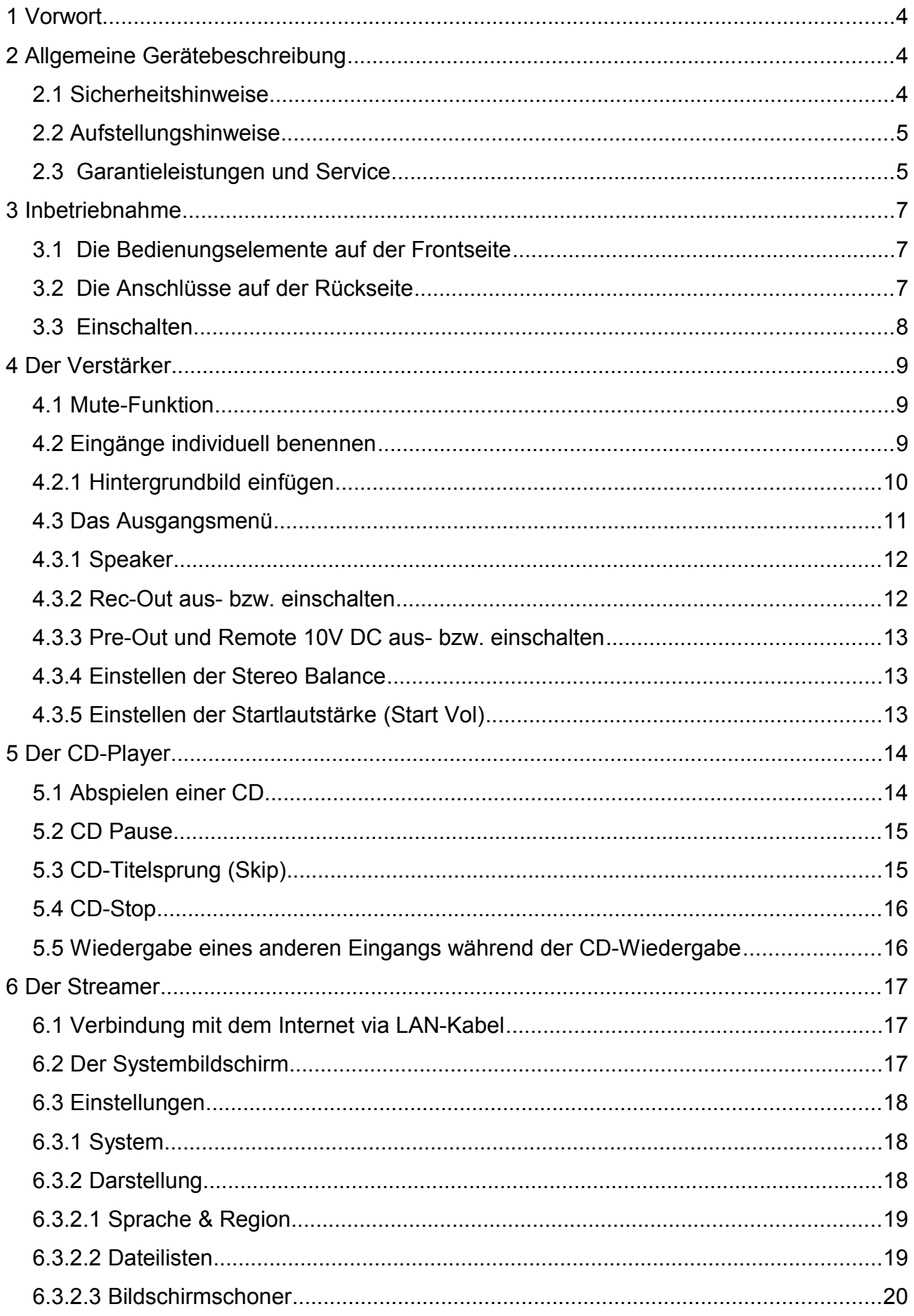

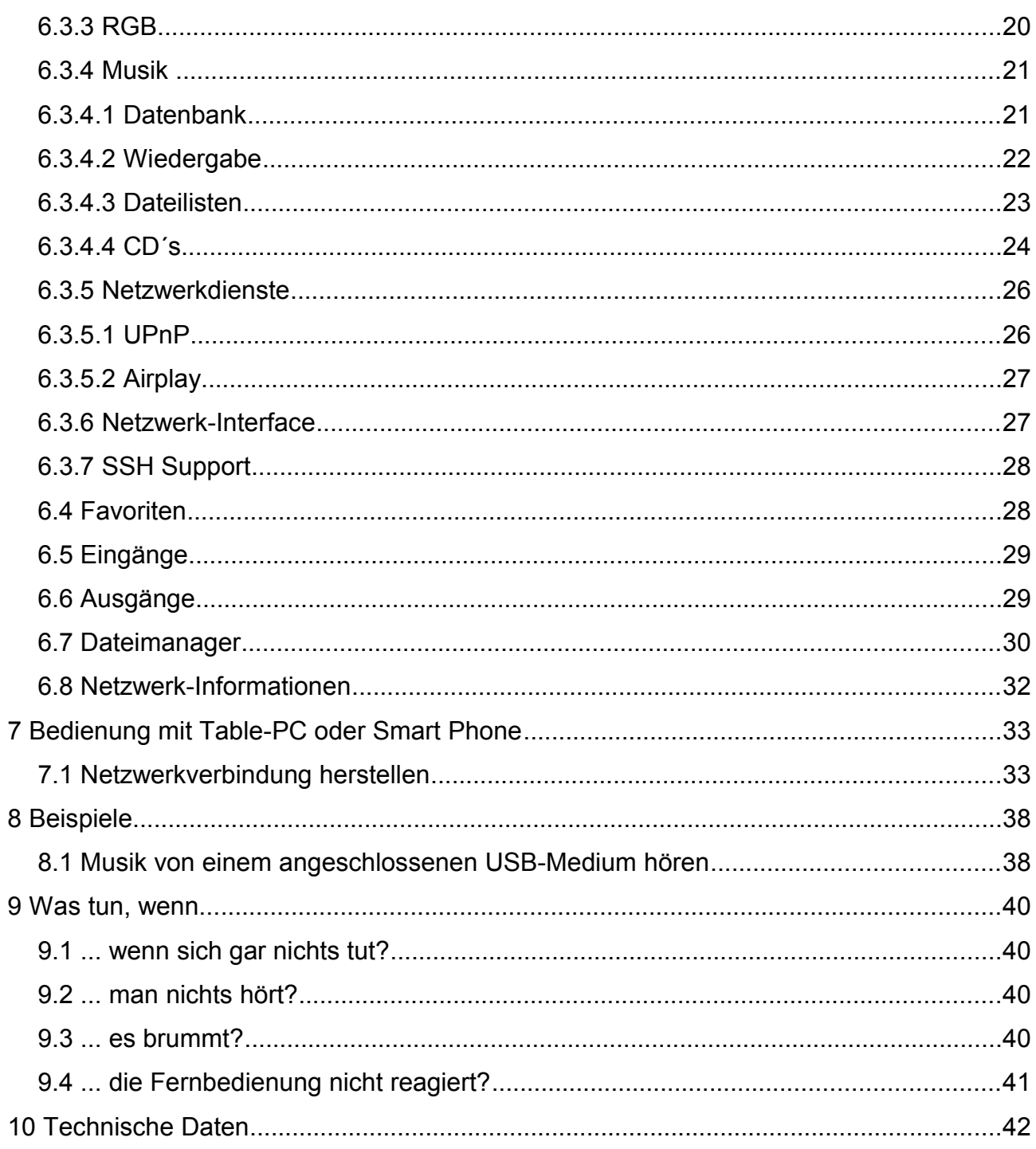

# <span id="page-3-0"></span>**1 Vorwort**

Sehr geehrter TRIGON - Kunde,

wir freuen uns, dass Sie sich für den Audioplayer  $TRINITY$  entschieden haben. Dieses Gerät wurde unter Beachtung strengster Fertigungskontrollen hergestellt und ist ein vorbildliches Beispiel modernster Präzisionstechnik.

Auch wenn Sie im Umgang mit HiFi-Geräten bereits ein "alter Hase" sind, sollten Sie diese Betriebsanleitung sorgfältig studieren und die darin enthaltenen Anweisungen befolgen. Viel Spaß mit Ihrem neuen Audioplayer wünscht Ihnen das TRIGON - Team.

## **2 Allgemeine Gerätebeschreibung**

Der TRINITY ist ein High-End - Audioplayer der mehrere Geräte in einem Gehäuse vereint. So ist er unter Anderem ein Vollverstärker mit vier digitalen und vier analogen Hochpegeleingängen. Ferner verfügt er über einen Streamer und ein CD-Laufwerk, so dass er auch als CD-Player genutzt werden kann. So ausgerüstet wird i. d. R. kein weiteres Gerät benötigt um hochwertig Musik hören zu können.

Der Audioplayer wird komplett durch mehrere Mikroprozessoren gesteuert. Die Bedienung des TRINITY ist sowohl am Gerät selbst als auch über eine IR-Fernbedienung (Trigon Director) oder über ein Tablet Computer oder Smart Phone möglich. Ein übersichtliches 4,3" Farbdisplay auf der Frontseite des Audioplayers informiert über den gerade eingestellten Betriebszustand und ist sehr hilfreich für die vielen Einstellmöglichkeiten.

Mit Hilfe des Eingebauten Streamers kann, sofern der TRINITY in das Hausnetzwerk integriert wurde, auf jede gespeicherte Musikdatei innerhalb dieses Netzes zugegriffen werden die dies erlaubt.

### **2.1 Sicherheitshinweise**

Die TRIGON ELEKTRONIK GMBH übernimmt keine Haftung für Schäden, die durch unsachgemäße Handhabung und durch Nichteinhaltung nachfolgender Sicherheitsanweisungen entstanden sind.

- Der Audioplayer darf nicht in unmittelbarer Nähe starker Wärmequellen wie Heizkörper,Öfen, Hochleistungsleuchtmittel, offenes Feuer etc. aufgestellt werden.
- Der Audioplayer darf keinen starken Stößen und Vibrationen ausgesetzt werden.
- Der Audioplayer darf nicht unmittelbar nach dem Transport von einer kalten Umgebung in einen warmen Raum mit der Netzspannung verbunden werden.
- Der Audioplayer sollte nicht dem prallen Sonnenlicht ausgesetzt werden.
- Sorgen Sie am Aufstellungsort des Gerätes für eine ausreichende Belüftung.
- Achten Sie darauf keine Lüftungsschlitze zu blockieren.
- Der Audioplayer sollte nicht mit irgendeiner Flüssigkeit überschüttet werden.
- Es darf keine Flüssigkeit ins Innere des Gerätes gelangen.
- Verwenden Sie zum Reinigen des Gerätes nur ein trockenes Tuch.
- Betreiben Sie das Gerät nie ohne schützende Gehäuseabdeckung.
- Vor dem Öffnen des Gerätes immer den Netzstecker aus der Steckdose ziehen und das Gerät stromlos machen.
- Unternehmen Sie auf keinen Fall eigene Reparaturversuche. Jegliche Wartung bzw. Reparatur darf nur von autorisiertem, speziell dafür geschultem Fachpersonal durchgeführt werden.
- Schäden, die durch unsachgemäße Behandlung bzw. Fremdeingriffe entstehen, führen zum Erlöschen eines eventuellen Garantieanspruchs.
- Schalten Sie bitte in jedem Fall vor dem Umstecken bzw. Anbringen von Verbindungskabeln die Geräte in Ihrer Anlage aus.
- Stellen Sie keine weiteren Gegenstände oder andere elektronischen Geräte auf den **TRINITY**

Der TRINITY wird i.d.R. Mit einem Weitbereichsschaltnetzteil ausgeliefert, dass für Netzspannungen zwischen 90V bis 250V AC eingesetzt werden kann. Sollten Sie eine andere Netzspannung benötigen, so setzen Sie sich bitte mit Ihrem Händler oder mit der Firma TRIGON in Verbindung.

### **2.2 Aufstellungshinweise**

Nach dem Auspacken überprüfen Sie bitte zunächst das Gerät auf eventuelle Transportschäden. Sollten Sie wider Erwarten einen Schaden feststellen, so setzen Sie sich bitte umgehend mit Ihrem Händler in Verbindung.

Überprüfen Sie den Inhalt des Kartons auf Vollständigkeit. Sie sollten neben dem TRINITY folgendes vorfinden:

- **Netzkabel**
- **Bedienungsanleitung**
- **Garantieanforderungsschein**

Stellen Sie das Gerät an einem trockenen Ort waagerecht auf. Achten Sie stets auf gute Belüftung. Starke magnetische Streufelder, wie sie z.B. von Halogenlichttransformatoren hervorgerufen werden, können zu Brummeinstreuungen führen. Stellen Sie deshalb den Audioplayer in einiger Entfernung von solchen Geräten auf. Auch die Audio-Verbindungskabel dürfen nicht parallel zu Strom- bzw. Lichtleitungen verlegt werden. Brummeinstreuungen gehen auch von Leuchtstofflampen aus, so dass hier ebenfalls ein Mindestabstand von ca. 1m eingehalten werden sollte.

Vermeiden Sie direktes Sonnenlicht und stellen Sie den TRINITY nicht in unmittelbarer Nähe starker Wärmequellen auf.

### **2.3 Garantieleistungen und Service**

Sie haben mit dem **TRINITY** eine hochwertiges und technologisch ausgereiftes Produkt erworben. Wir von der Firma TRIGON bemühen uns, in jeder Produktionsstufe die an ein TRIGON-Produkt gestellten Anforderungen in mehreren Qualitätstests und einer strengen Warenausgangskontrolle sicher zu stellen. Sollte es dennoch einmal zu einer

Störung kommen, so gewährt die TRIGON ELEKTRONIK GMBH eine dreijährige Garantie. Die Garantie beinhaltet die Reparatur des defekten Teils sowie den dafür angefallenen Arbeitslohn. Weitere Ansprüche sind ausgeschlossen.

Die Garantie schließt jegliche Schäden aus, die durch unsachgemäße Installation, fehlerhafte Bedienung oder Reparaturen durch nicht autorisierte Fachhändler und Privatpersonen, entstanden sind. Des weiteren entfällt die Garantie bei unkenntlich gemachten Fabrikationsnummern sowie bei Beschädigung durch Unfall oder Transportschäden.

# **3 Inbetriebnahme**

### **3.1 Die Bedienungselemente auf der Frontseite**

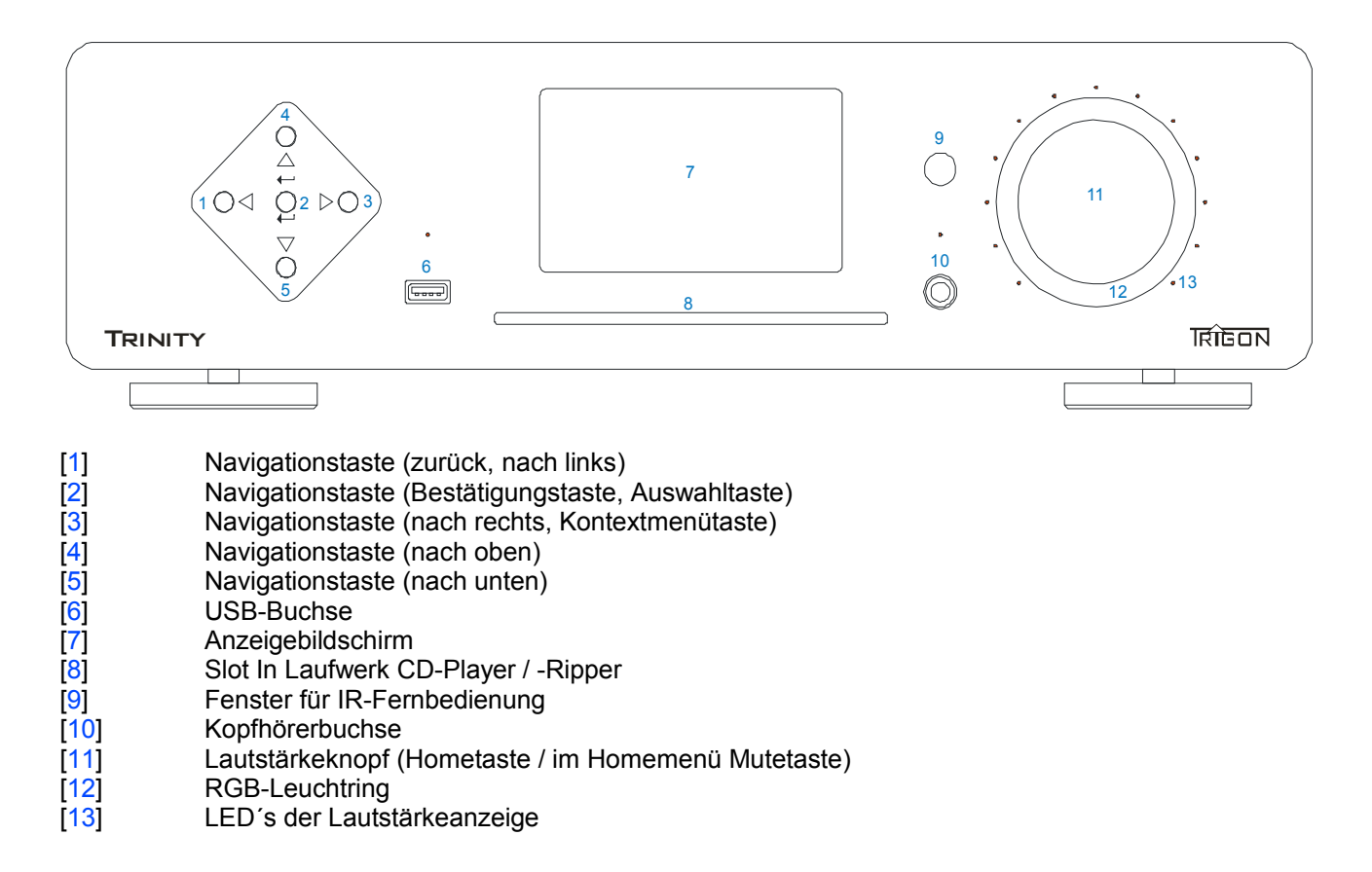

### **3.2 Die Anschlüsse auf der Rückseite**

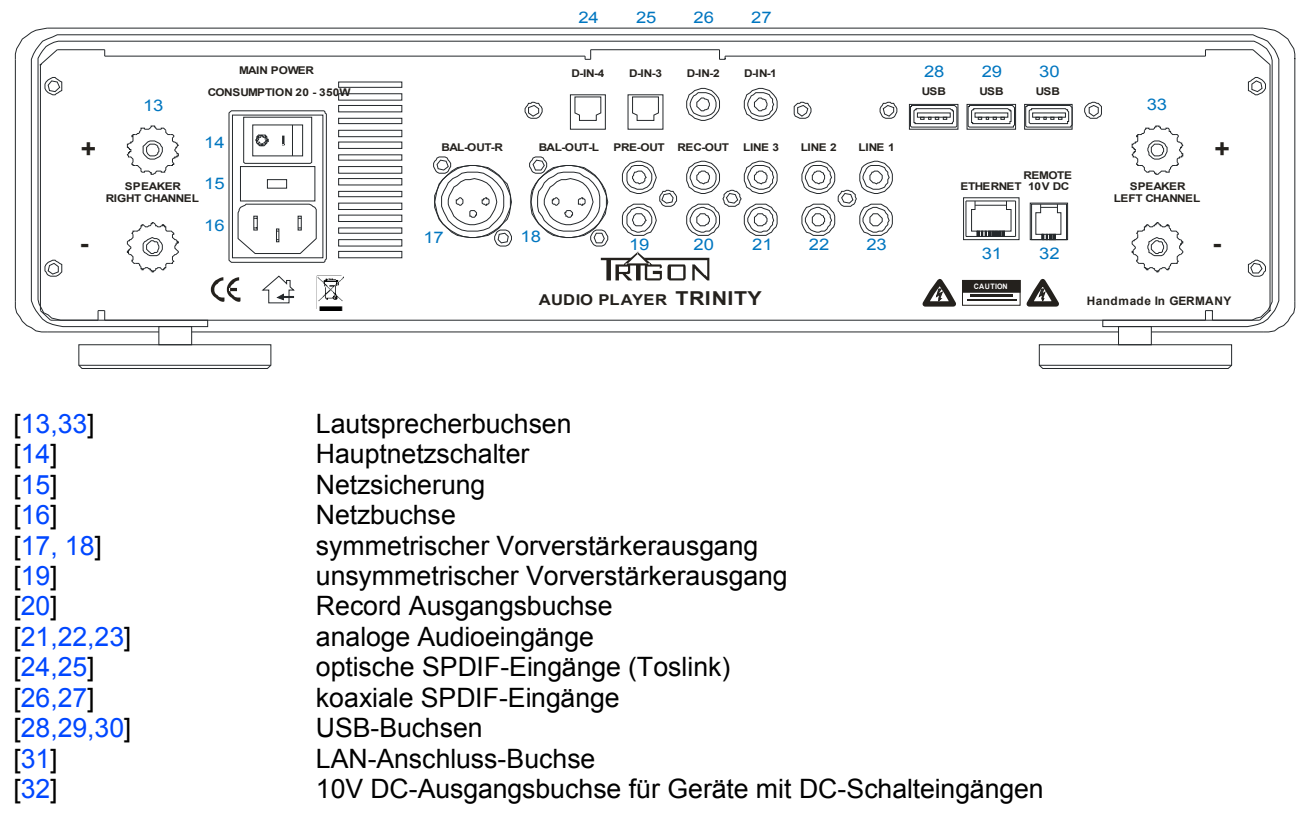

### **3.3 Einschalten**

Stecken Sie das mitgelieferte Stromkabel in die zugehörige Netzbuchse [16] des TRINITY und verbinden das Gerät dann mit dem Stromnetz. Oberhalb der Netzbuchse befindet sich der Netzschalter [14]. Schalten Sie mit diesen Schalter den  $TRINITY$  in den Standby-Modus (Schalterposition I). Die Power LED an der Front leuchtet auf.

Schließen Sie nun alle Geräte, die Sie am TRINITY anschließen wollen, an. Achten Sie darauf, dass Analoge Geräte auch nur an die entsprechenden LINE Buchsen [21,22,23] angeschlossen werden und entsprechend digitale Quellen nur an die D-IN- [24,25,26,27] Buchsen angeschlossen werden dürfen. Beachten Sie dazu bitte das Kapitel 4.X "Die Eingänge".

Da der TRINITY auch eine Streaming Funktion hat, sollten Sie das Gerät via LAN-Kabel mit Ihrem Netzwerk verbinden um z.B. auch Internetradio wiedergeben zu können. Sofern Sie auch Musik auf einem USB-Medium gespeichert haben und diese mit dem TRINITY wiedergeben wollen können Sie diese Medien (USB-Stick oder USB-Festplatte) an die entsprechenden USB-Buchsen [6,28,29,30] anschließen.

Schließen Sie nun noch die Lautsprecher an die Buchsen [13,33] an und schalten Sie TRINITY durch Drücken des Lautstärkeknopfes [11] ein.

*Anmerkung*: Wenn Sie den Hauptnetzschalter [14] eingeschaltet haben warten Sie bitte ca. 5 Sekunden bevor Sie durch Drücken des Lautstärkeknopfes den TRINITY komplett einschalten, damit sich die Spannung des Standby Netzteils stabilisieren kann.

Durch Drücken des Lautstärkeknopfes wird nun der TRINITY eingeschaltet. Die Power LED blinkt und der Lichtring [12] um den Lautstärkeknopf wechselt nun während des "Hochfahrens" ständig seine Farbe. Zusätzlich wird die Zeit bis zum Durchschalten der Lautsprecher durch stetiges ausschalten der LED`s [13] der Lautstärkeanzeige angezeigt. Diese Einschaltprozedur (Boot-Vorgang) wird ca. 1 Minute in Anspruch nehmen, denn der interne Computer benötigt diese Zeit zum Laden seines Betriebssystems, ganz genauso wie Sie es von Ihrem PC kennen.

Wenn dann alle Lautstärkeanzeige LED's [13] erloschen sind sollten Sie auf dem Display folgendes Bild sehen.

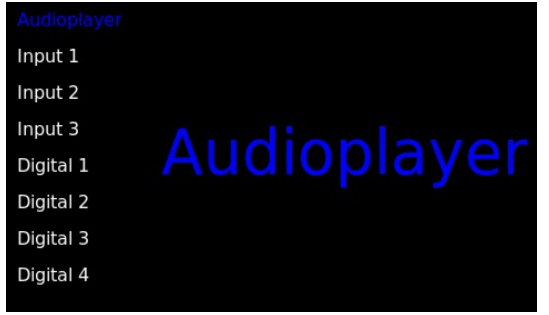

Startbildschirm

Im TRINITY sind drei Gerätegattungen in einem Gehäuse vereint:

- **Vollverstärker**
- **CD-Player**
- **Streamer**

# **4 Der Verstärker**

Der Verstärker verfügt über drei analoge Hochpegeleingänge [21,22,23] und vier digitale SP-DIF Eingänge, zwei davon koaxial [26,27] und zwei optisch [24,25]. Des weiteren können natürlich auch die zwei internen Quellen (CD-Player und Streamer) wiedergegeben werden.

Über die Tasten [4] und [5] wählen Sie die Quelle aus, die Sie hören möchten.

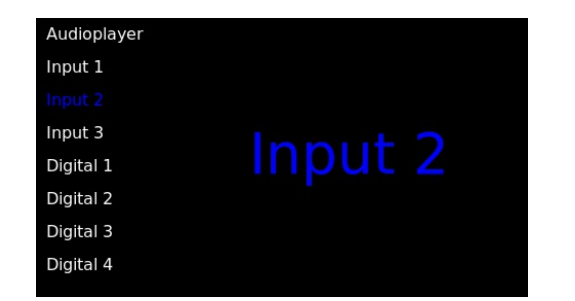

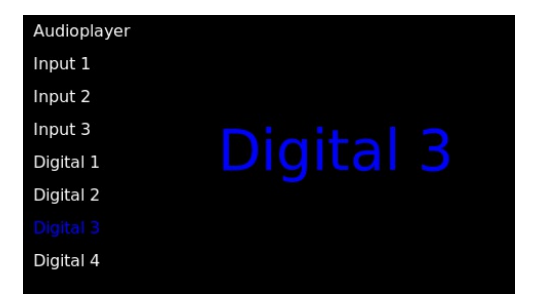

z.B.: Input 2 oder Digital 3

Die Abhörlautstärke können Sie am Lautstärkeknopf [11] einstellen. Die Lautstärke lässt sich in 99 Schritten einstellen und über 13 LED´s [13] rund um den Lautstärkeknopf angezeigt.

### **4.1 Mute-Funktion**

Wenn Sie sich im Startmenü befinden, kann man durch einen kurzen Druck auf den Lautstärkeknopf die Mute-Funktion einschalten.

Sie sehen dann folgendes Bild:

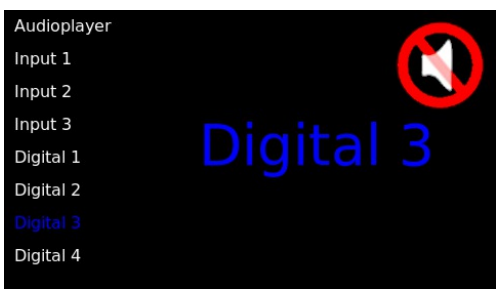

Mute-Funktion ist aktiviert

Durch erneutes Drücken des Lautstärkeknopfes heben Sie die Mute-Funktion wieder auf.

### **4.2 Eingänge individuell benennen**

Jedem Eingang kann ein individueller Name, sowie ein eigenes Hintergrundbild gegeben werden.

Wählen Sie den zu ändernden Eingang wie oben beschrieben an.

Drücken Sie nun die Taste [3]. Es erscheint folgender Bildschirm:

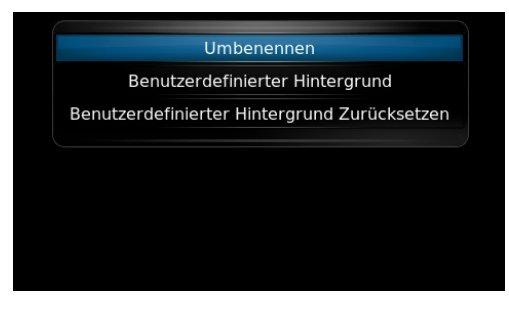

Menü "Umbenennen"

Um z.B. Dem Eingang "Digital 3" einen anderen Namen zu geben drücken Sie die Taste [2] und erhalten folgenden Bildschirm:

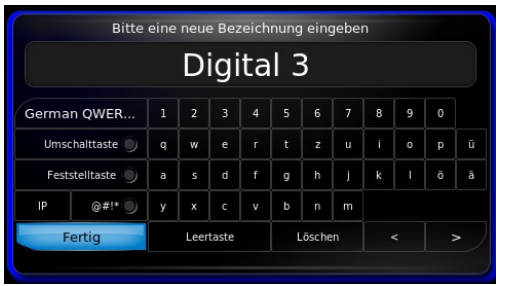

Bildschirmtastatur zum Umbenennen des Namens für den Eingang "Digital 3"

Navigieren Sie nun mit den Tasten [1,3,4,5] zu den entsprechenden Stellen und bestätigen Sie Ihre Auswahl jeweils mit der Taste [2].

Zuerst löschen Sie die Bezeichnung "**Digital 3**". Wenn dieser Eingang nun z.B. "DVD-Player" heißen soll, geben sie dies durch navigieren und bestätigen der ausgewählten Buchstaben ein. Wenn Sie fertig sind mit der Eingabe navigieren Sie zum Button "**Fertig**" und bestätigen dies wieder mit der Taste [2].

Sie sehen nun folgenden Bildschirm:

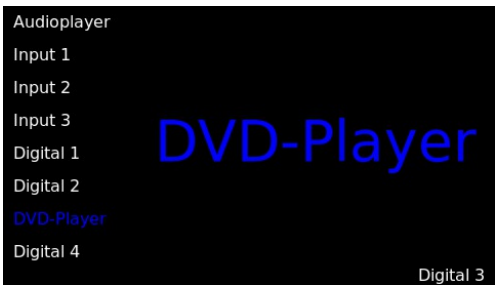

Umbenannter Eingang "Digital 3" zu "DVD-Player"

Der Eingang "Digital 3" wird nun als "DVD-Player" angezeigt. Zur Kontrolle um welchen Eingang es sich hier handelt wird rechts unten im Bildschirm "Digital 3" zusätzlich angezeigt.

### **4.2.1 Hintergrundbild einfügen**

Sie haben beim TRINITY die Möglichkeit jedem Eingang ein eigenes Hintergrundbild zuzufügen. So findet auch jede andere Person die nicht mit dem Setup vertraut ist schnell das Gerät bzw. den Anschluss der wiedergegeben werden soll.

Sie können nahezu jedes digital erstellte Bild als Hintergrundbild wählen. Wählen Sie die Auflösung des Bildes nicht zu groß, um den Speicher nicht unnötig zu überlasten. Wir empfehlen Dateigrößen unter 100kB. Um das Hintergrundbild in den Bildspeicher zu laden, speichern Sie das Bild (z.B. von Ihrer Digi-Cam oder vom Handy) auf einen USB-Stick und stecken diesen Stick dann in einen freien USB-Eingang am TRINITY. Wählen Sie nun den Eingang am TRINITY, dem Sie ein Hintergrundbild geben möchten. Drücken Sie nun die Taste [3] und kommen dann in diese Menü:

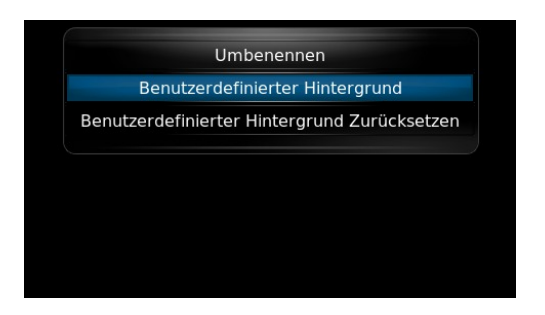

Menü zum Auswählen/Ändern des Hintergrundbildes

Navigieren Sie nun schrittweise zu den nachfolgenden Bildern. Beachten Sie aber, dass der Name Ihres USB-Sticks anders lauten kann. Im unserem Beispiel heißt er "*USB20FD*". Die Bilder befinden sich in seinem Unterordner "Bilder" und das Bild heißt in diesem Beispiel "*DVD-Player.jpg*". Nachdem Sie das Bild ausgewählt haben bestätigen Sie dies mit der Taste [2]. Nun erscheint beim Anwählen von Eingang "Digital 3" auch immer das Bild Ihres DVD-Players.

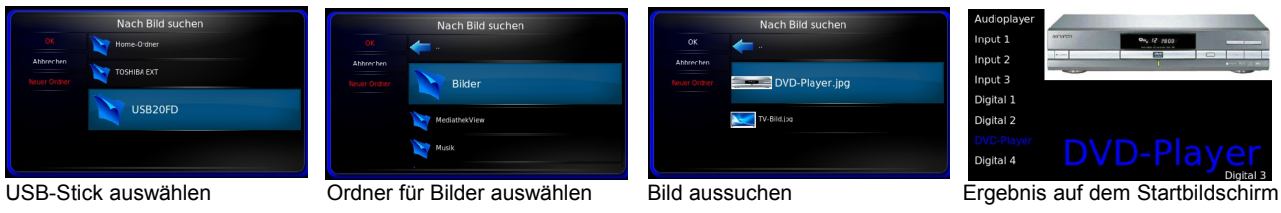

Einfügen eines Hintergrundbildes

Zum Ändern des Bildes verfahren Sie genau so wie oben beschrieben. Zum Löschen befindet sich in diesem Menü ebenfalls ein Eintrag.

### **4.3 Das Ausgangsmenü**

In diesem Menü lassen sich die Ausgänge des Trinity bearbeiten. Dort können die *Lautsprecher*, die *Rec-Out Buchsen* und die *Pre-Out Buchsen* ein- und ausgeschaltet werden und es kann die *Stereobalance* und die *Startlautstärke* eingestellt werden.

*Anmerkung*: Die Änderungen in diesem Menü werden erst übernommen wenn keine CD abgespielt wird. Nutzen sie am besten zum Einstellen die Dateiwiedergabe oder eine externe Quelle.

Ausgangspunkt sollte immer der Startbildschirm sein, den Sie immer durch einen kurzen Druck auf den Lautstärkeknopf [11] erreichen, falls gerade ein anderer Bildschirm angezeigt wird als der Startbildschirm.

Um nun in das **Ausgangsmenü** zu gelangen drücken Sie zuerst die Taste [1] und

gelangen so in das **Systemmenü**. Navigieren Sie nun zum Menüpunkt "**Ausgänge**" und drücken die Auswahltaste [2]. Jetzt befinden Sie sich im **Ausgangsmenü**.

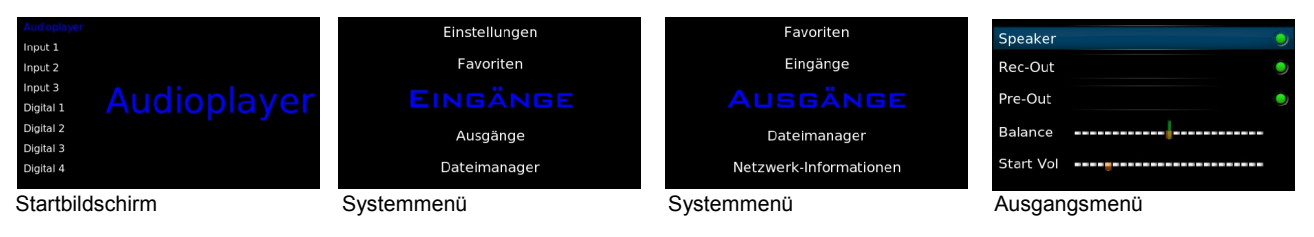

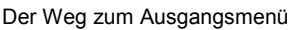

*Anmerkung*: Im Startbildschirm muss nicht immer der **Audioplayer** angewählt sein. Es kann auch jede andere Quelle gerade ausgewählt sein.

### **4.3.1 Speaker**

An der Buchse [10] kann ein **Kopfhörer** mit einer Impedanz zwischen 32 – 250 Ohm angeschlossen werden. Um bei der Kopfhörerwiedergabe den Lautsprecher abzuschalten müssen Sie im **Ausgangsmenü** die Lautsprecher abschalten.

Im **Ausgangsmenü** ist das erste Kapitel der **Speaker**(schalter) den Sie mit den Tasten [4] bzw. [5] erreichen. Um den Lautsprecher auszuschalten drücken Sie die Taste [2] und der grüne Punkt rechts wird ausgeschaltet. Nun sind die Lautsprecher abgeschaltet und Sie können die Musik ausschließlich über den Kopfhörer hören. Kehren Sie durch eine kurzen Druck auf den Lautstärkeknopf wieder zum Startbildschirm zurück.

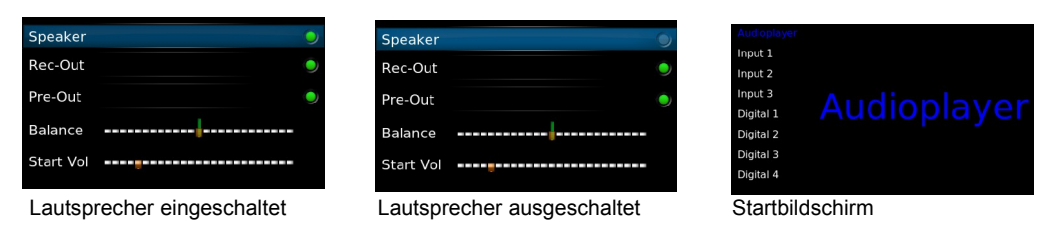

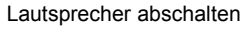

Um die Lautsprecher wieder einzuschalten, verfahren Sie genauso, nur das der grüne Punkt hinter "**Speaker**" wieder leuchten muss.

### **4.3.2 Rec-Out aus- bzw. einschalten**

**TRINITY** verfügt auch über eine Record Out Buchse [20] auf der Rückseite des Gerätes. An dieser Buchse liegt immer das Musiksignal an, das gerade abgehört wird. So kann hier z.B. ein Aufnahmegerät (Tonbandgerät etc.) angeschlossen werden oder auch ein separater Kopfhörerverstärker, der über eine eigene Lautstärkeregelung verfügt.

Zum Ein- und Ausschalten dieses Ausgangs verfahren Sie genau so wie es beim Kapitel "*4.3.1 Speaker*" beschrieben wurde.

Ausgehend vom **Startbildschirm** Taste [1] drücken, im **Systemmenü** zum Ordner **Ausgänge** navigieren und mit Taste [2] anwählen, im **Ausgangsmenü** zu "**Rec-Out**" navigieren und über Taste [2] den "**Rec-Out**" Ausgang ein- bzw. ausschalten.

### **4.3.3 Pre-Out und Remote 10V DC aus- bzw. einschalten**

TRINITY verfügt auch über Vorverstärker Ausgangsbuchsen in symmetrischer [17,18] und asymmetrischer [19] Schaltungstechnik auf der Rückseite des Gerätes, die ein- und ausgeschaltet werden können.

Zusammen mit den Vorverstärker Ausgangsbuchsen wird auch die "**REMOTE 10V DC**" [32] Steuerspannung ein- bzw. ausgeschaltet.

An die Vorverstärker Ausgangsbuchsen kann z.B. eine separate Audio Endstufe oder auch ein aktiver Lautsprecher oder Subwoofer angeschlossen werden. Sofern diese Geräte über einen Gleichspannungssteuereingang verfügen, können Sie diese Geräte zusammen mit den Vorverstärker Ausgängen (**Pre-Out**) ein- und ausschalten.

Falls Sie hier Geräte angeschlossen haben und jetzt wieder alleine über Kopfhörer Ihre Musik genießen möchten, sollten Sie neben den "**Speaker**" Buchsen auch die "**Pre-Out**" Buchsen abschalten.

Ausgehend vom **Startbildschirm** Taste [1] drücken, im **Systemmenü** zum Ordner **Ausgänge** navigieren und mit Taste [2] anwählen, im **Ausgangsmenü** zu "**Pre-Out**" navigieren und über Taste [2] die "**Pre-Out**" Ausgänge ein- bzw. ausschalten.

### **4.3.4 Einstellen der Stereo Balance**

Um die Stereo Balance einzustellen gehen Sie wieder wie oben beschrieben in das **Ausgangsmenü**. Navigieren Sie mit den Tasten [4] bzw. [5] zum Menüpunkt "**Balance**". Mit den Tasten [1] und [3] können Sie nun die Stereobalance verstellen.

Die Einstellung bleibt so wie Sie sie eingestellt haben erhalten, sobald Sie diesen Ordner verlassen um z.B. andere Einstellungen in diesem Menü vorzunehmen oder wenn Sie wieder zum Startbildschirm zurück kehren.

### **4.3.5 Einstellen der Startlautstärke (Start Vol)**

Die Lautstärkeeinstellung des TRINITY erfolgt elektronisch. Damit man nach dem Einschalten nicht versehentlich von einem hohen Lautstärkepegel überrascht wird, können Sie diese **Startlautstärke** selbst programmieren. Dies ist z.B. auch sehr nützlich wenn Sie die Lautsprecher während des Hörens über Kopfhörer abgeschaltet hatten und Sie die Lautsprecher nun wieder zuschalten ohne zuvor die Lautstärke zu reduzieren.

Um die **Startlautstärke** einzustellen gehen Sie wieder wie oben beschrieben in das **Ausgangsmenü**. Navigieren Sie mit den Tasten [4] bzw. [5] zum Menüpunkt "**Start-Vol**". Mit den Tasten [1] und [3] können Sie nun die **Startlautstärke** verstellen.

Die Einstellung bleibt so wie Sie sie eingestellt haben erhalten, sobald Sie das Kapitel verlassen um z.B. andere Einstellungen in diesem Menü vorzunehmen oder wenn Sie wieder zum Startbildschirm zurück kehren.

# **5 Der CD-Player**

Das im TRINITY verbaute DVD-Laufwerk hat zwei Aufgaben:

Es kann dazu benutzt werden um CD´s auf ein an einer USB-Buchse angeschlossenes USB-Medium (Stick oder Festplatte) zu überspielen (rippen) oder auch Musikdateien von einer CD/DVD auf ein USB-Medium zu kopieren

und

Audio CD´s wiedergeben.

Anmerkung: Wir empfehlen in der Regel immer das "rippen" einer CD auf ein USB-Speichermedium, da es sich bei einem CD-Laufwerk um eine elektromechanische Baugruppe handelt die im Betrieb immer eine gewisse Geräuschkulisse abgibt, die u.U. stören kann. Darüber hinaus ist der Zugriff auf die Musikdaten nach einmal erfolgter Überspielung um einiges komfortabler und i.d.R. qualitativ besser als die direkte Wiedergabe über das Laufwerk.

### **5.1 Abspielen einer CD**

#### **Ausgangspunkt ist der Startbildschirm**

Anmerkung: Natürlich kann eine CD auch an jeder anderen Stelle der verschiedenen Menüs eingeführt werden, jedoch können wir die Beschreibung nicht für jede mögliche Kombination ausführen. In der Praxis hat sich als Ausgangspunkt der **Startbildschirm** als **beste Ausgangssituation** für die Beschreibung herausgestellt.

Führen Sie die CD über den Ladeschlitz [8] in den TRINITY ein. Kurz darauf läuft das Laufwerk hoch und liest die CD-Informationen (Toc) ein.

Navigieren Sie (falls notwendig) mit den Tasten [4] oder [5] zum Kapitel "**Audioplayer**". Drücken Sie die Auswahltaste [2] und gelangen so ins "**Streamermenü**". Dort befindet sich nun an erste Stelle der Eintrag CD.

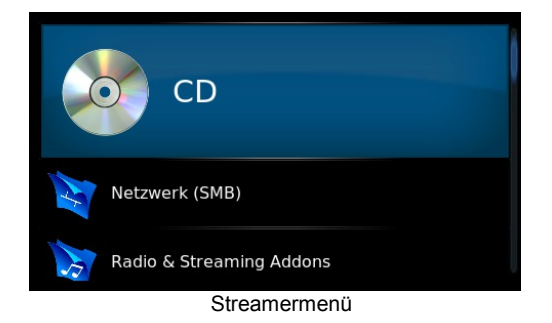

Drücken Sie die Auswahltaste [2] und gelangen so in die Übersicht der Titel auf der CD.

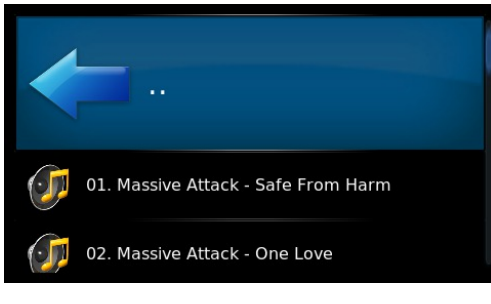

Titelübersicht einer CD

Navigieren Sie nun mit den Taste [4] oder [5] zu dem Titel ab dem die Wiedergabe beginnen soll und drücken Sie die Taste [2] zum Starten der Wiedergabe. Der Bildschirm wechselt nun in den Wiedergabe Modus.

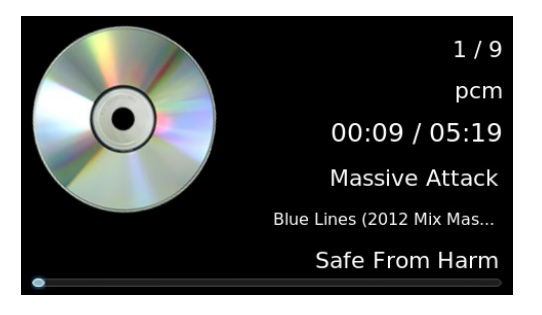

Wiedergabebildschirm CD, Track 3

### **5.2 CD Pause**

Um die CD-Wiedergabe vorübergehend zu unterbrechen (Pause) drücken Sie die Auswahltaste [2]. Dadurch pausiert die Wiedergabe.

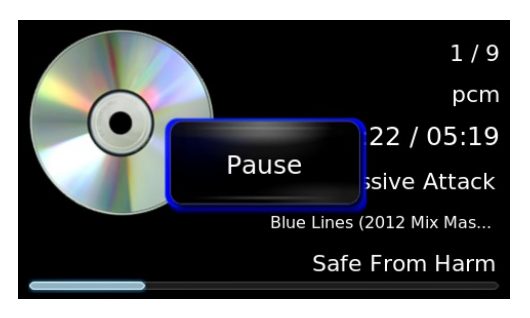

CD-Pause

Zum Fortsetzen der Wiedergabe erneut die Auswahltaste [2] drücken.

### **5.3 CD-Titelsprung (Skip)**

Mit den Tasten [1] und [3] kann direkt zum vorherigen Titel bzw. zum nächsten Titel gesprungen werden.

### **5.4 CD-Stop**

Mit der Taste [5] kann die Wiedergabe der CD abgebrochen werden. Es erscheint dann folgender Bildschirm.

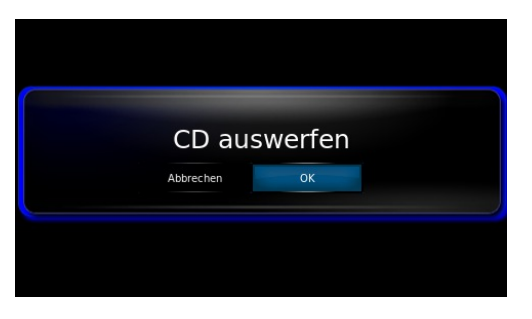

CD-auswerfen oder im Gerät lassen

Hier können Sie entscheiden, ob die CD ausgeworfen werden soll oder ob sie im Gerät verbleiben soll, um z.B. später noch einmal abgespielt zu werden oder um auf ein USB-Medium gerippt zu werden.

### **5.5 Wiedergabe eines anderen Eingangs während der CD-Wiedergabe**

Wenn Sie während der CD-Wiedergabe das Signal von einem anderen Eingang abhören wollen, ohne die CD-Wiedergabe zu unterbrechen, drücken Sie kurz den Lautstärkeknopf [11] um in den Startbildschirm zu wechseln und wählen dann mit den Tasten [4] bzw. [5] den Eingang aus, der jetzt wiedergegeben werden soll.

Um zur CD-Wiedergabe zurück zu gelangen navigieren Sie wieder zum obersten Kapitel "**Audioplayer**" und drücken Taste [2]. Nun sind Sie wieder zurück in der CD-Wiedergabe.

# **6 Der Streamer**

Mit dem Streamer im Trinity ist es möglich, in Verbindung mit dem Internet, Radio zu hören, Musikportale im Internet zu nutzen, Musikdateien von angeschlossenen USB-Medien abzuspielen oder auch auf Musikdateien im Heimnetz zuzugreifen. Prinzipbedingt arbeitet auch der CD-Player mit der eingebauten Streamerelektronik.

Wenn Sie nicht nur auf Musikdateien, die sich auf USB-Medien befinden, zugreifen wollen, ist es erforderlich eine Verbindung zum Internet herzustellen.

### **6.1 Verbindung mit dem Internet via LAN-Kabel**

Auf der Rückseite des TRINITY befindet sich die Ethernet Buchse [31]. Stecken Sie hier das LAN-Verbindungskabel ein und Verbinden es mit Ihrem heimischen Netzwerk. Jetzt wird Ihr Router dem **TRINITY** eine sogenannte "**IP**" (Netzwerkadresse) zuweisen.

### **6.2 Der Systembildschirm**

Den **Systembildschirm** erreichen Sie immer (ausgehend vom **Startbildschirm**) durch Drücken der Taste [1]. Im **Systembildschirm** sind folgende Ordner enthalten:

- **Netzwerk-Informationen**
- **Einstellungen**
- **Favoriten**
- **Eingänge**
- **Ausgänge**
- **Dateimanager**6.3 Netzwerk-Informationen

Ausgehend vom **Startbildschirm** können Sie die zugewiesene **IP** und weitere Netzwerk-Informationen vom TRINITY anzeigen lassen. Drücken Sie die Taste [1] um in den **Systembildschirm** zu wechseln. Navigieren Sie zum Kapitel "**Netzwerk-Informationen**". Drücken Sie die Taste [2] und alle **Netzwerk-Informationen** werden angezeigt.

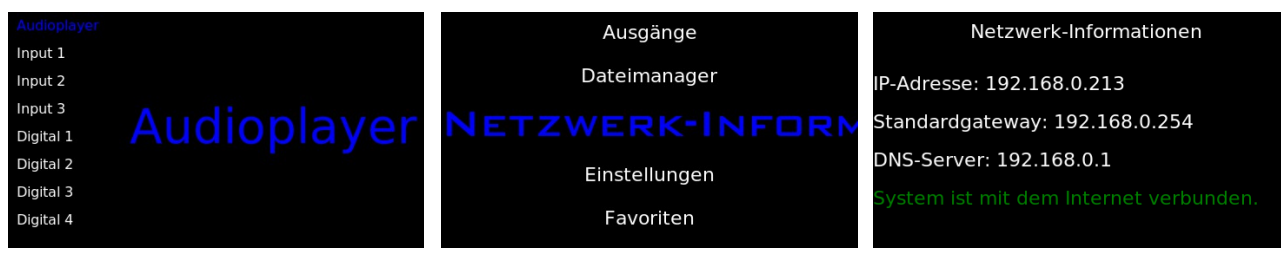

Startbildschirm Systembildschirm Netzwerkinformationen

Drücken Sie die Taste [1] und Sie kommen wieder auf den **Systembildschirm** zurück. Mit der Taste [5] erreichen Sie dann den Ordner **Einstellungen**.

Durch einen Druck auf den Lautstärkeknopf [11] können Sie aber auch zum Startbildschirm zurückkehren.

### **6.3 Einstellungen**

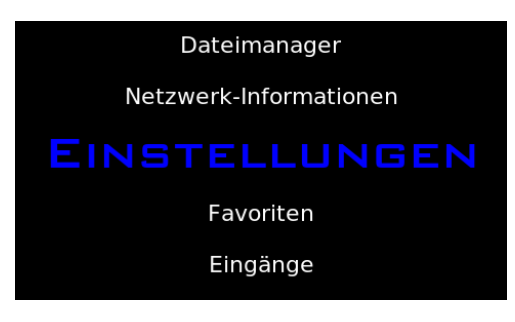

Systembildschim Einstellungen

Im Ordner **Einstellungen** sind folgende Unterordner enthalten:

- **System**
- **Darstellung**
- **RGB**
- **Musik**
- **Netzwerk-Einstellungen**
- **Netzwerk-Interface**
- **SSH Support**

### **6.3.1 System**

#### *Versuche entfernten Server beim Zugriff zu wecken*:

Wenn Netzwerkquellen hinzugefügt wurden die über die Wake On LAN Technik verfügen, wird, wenn diese Option aktiviert ist, versucht diese beim Einschalten des Trinitys zu starten.

#### *Obige Einstellungen auf Standardwerte zurücksetzen*:

Falls Sie sich mal nicht mehr Sicher sind, ob die oben gemachten Einstellungen so richtig sind, können Sie durch einen Druck auf Taste [2] und anschließender Bestätigung alle Einstellungen im Ordner System in die Werksgrundeinstellung zurücksetzen.

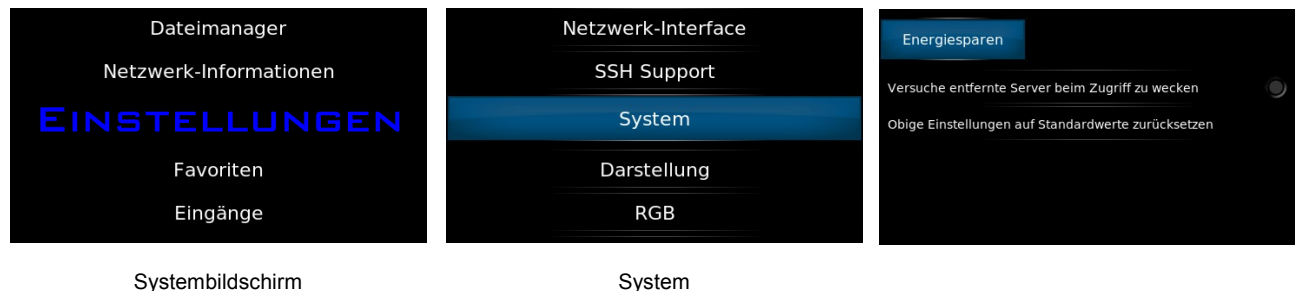

Drücken Sie die Taste [1] und Sie kommen wieder auf den Systembildschirm zurück. Mit der Taste [5] erreichen Sie dann den Ordner **Darstellung**.

### **6.3.2 Darstellung**

Im Ordner Darstellung befinden sich folgende Unterordner:

- **Sprache & Region**
- **Dateilisten**
- **Bildschirmschoner**

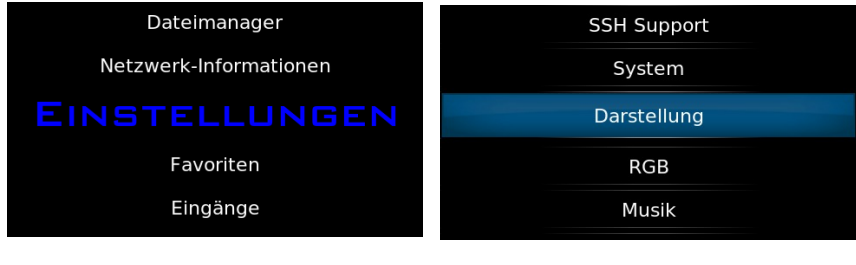

Systembildschirm Darstellung

### **6.3.2.1 Sprache & Region**

In diesem Ordner können Sie Einstellungen der Bildschirmsprache und der Zeitzone vornehmen. Die einzelnen Punkte sind selbsterklärend, so dass wir hier nicht näher darauf eingehen. I.d.R. nehmen wir für Deutschland schon die gängigsten Einstellungen werksseitig vor.

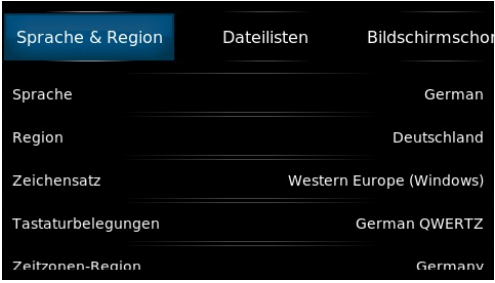

Sprache & Region

### **6.3.2.2 Dateilisten**

In diesem Ordner können Einstellungen vorgenommen werden wie die Musikdateien auf dem Bildschirm dargestellt werden sollen.

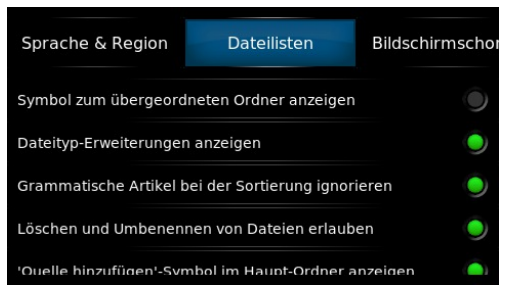

Dateilisten

#### *Symbol zum übergeordneten Ordner anzeigen*:

Wenn Sie einen Ordner angelegt haben wo Sie z.B. alle Beatles CD´s abgespeichert haben, dann können Sie in diesem Ordner als Symbol ein Bild der Beatles abspeichern was dann angezeigt wird, sobald Sie sich in der Übersicht in den Ordner "Beatles" begeben. Dazu muss der grüne Punkt aktiviert werden.

#### *Dateityp-Erweiterungen anzeigen*:

Hier können Sie auswählen, ob der Dateityp der Musikdatei angezeigt wird, z.B.: Titelname**.wav**, Titelname**.flac**, Titelname**.mp3**, etc.

#### *Grammatische Artikel bei der Sortierung ignorieren*:

Hier können Sie einstellen, ob **die**, **the**, etc. bei der Sortierung der Musikdaten eine Bedeutung bekommen und die Reihenfolge mitbestimmen. So wird z.B. *The Beatles* entweder unter **T** oder **B** einsortiert.

#### *Löschen und Umbenennen von Dateien erlauben*:

Hier können Sie festlegen, ob das Löschen und Umbenennen von Dateien in der Musikauswahl vorgenommen werden kann oder nicht. Wenn z.B. der grüne Punkt nicht aktiviert ist, können Sie im Musikmenü keine Dateien löschen.

#### *Quelle hinzufügen-Symbol im Haupt-Ordner anzeigen*:

Wenn Sie alle Quellen hinzugefügt haben die Sie benötigen, können Sie über diese Option den Eintrag **Quelle hinzufügen** aus dem Musikordner entfernen.

#### *Gepackte Dateien als Ordner öffnen*:

Wenn dieser Punkt aktiviert wird, werden z.B. Zip-Dateien als Ordner behandelt.

#### *Obige Einstellungen auf Standardwerte zurücksetzen*:

Falls Sie sich mal nicht mehr Sicher sind, ob die oben gemachten Einstellungen so richtig sind, können Sie durch einen Druck auf Taste [2] und anschließender Bestätigung alle Einstellungen im Ordner Dateilisten in die Werksgrundeinstellung zurücksetzen.

### **6.3.2.3 Bildschirmschoner**

Hier können Sie einen sogenannten Bildschirmschoner einschalten und konfigurieren. Es handelt sich hierbei nicht wirklich um eine Einstellung die das Display vor Verschleiß schützt, sondern vielmehr um eine Einstellung welches Hintergrundbild sich nach einer gewissen Zeit ohne Aktivität des TRINITY einstellt.

(Die einzelnen Menüs sind wieder weitestgehend selbsterklärend, so dass wir hier nicht näher darauf eingehen.)

### **6.3.3 RGB**

**RGB** steht für die Farben **ROT-GRÜN-BLAU**. Physikalisch gesehen lassen sich aus diesen drei Grundfarben durch Mischung alle anderen Farben erzeugen. Der Lautstärkeknopf des TRINITY ist von einem beleuchteten Ring umgeben, dessen Farbe hier eingestellt werden kann.

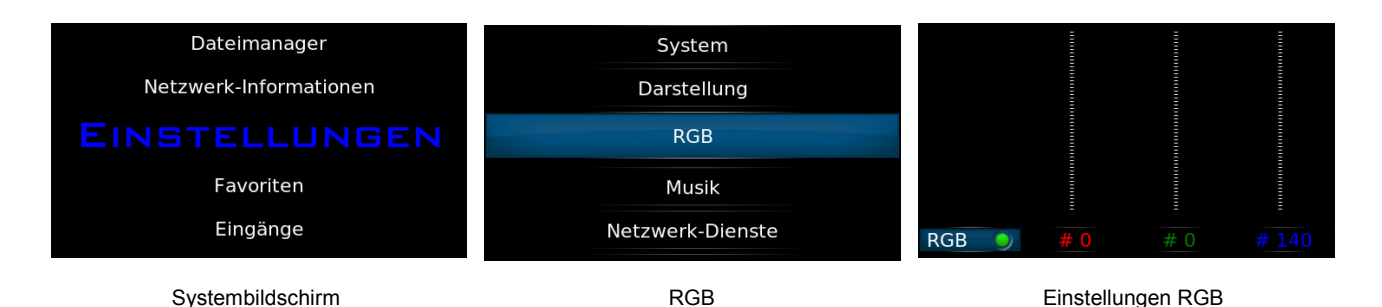

Bei der erste Einstellung RGB entscheiden Sie, ob die Beleuchtung eingeschaltet sein soll (grüner Punkt leuchtet) oder nicht.

Mit der Navigationstaste [3] erreichen Sie dann den Schieberegler für den ROT-Anteil. Mit den Tasten [4] und [5] lässt sich der Wert einstellen. Die Einstellungen sind dynamisch, d.h. Sie sehen immer unmittelbar nach einer Veränderung der Werte wie sich die Farbe verändert, jedoch sollten Sie dem Computer im TRINITY immer ein paar Millisekunden Zeit lassen, bis er die Werte übernimmt.

Verfahren sie für die anderen Farben genauso.

Durch einen Druck auf den Lautstärkeknopf [11] können Sie aber auch zum Startbildschirm zurückkehren.

### **6.3.4 Musik**

Im Ordner Musik finden Sie folgende Unterordner:

- **Datenbank**
- **Wiedergabe**
- **Dateilisten**
- **CD´s**

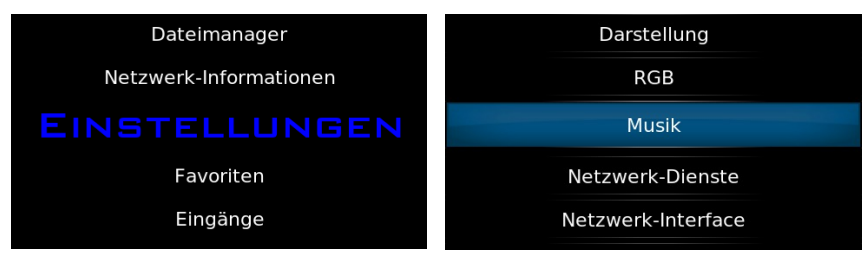

Systembildschirm Unterordner Musik

### **6.3.4.1 Datenbank**

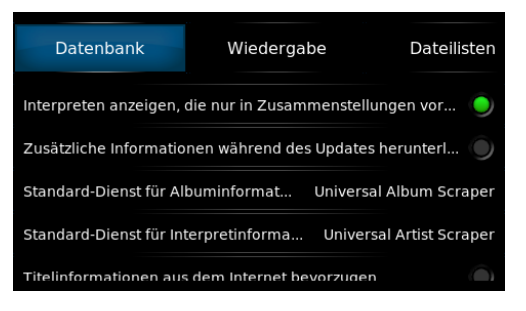

Unterordner Datenbank

*Interpreten anzeigen, die nur in Zusammenstellungen vorkommen*:

Ist dieser Eintrag aktiviert, werden auch Interpreten die nur auf Samplern vertreten sind (keine eigenen Alben) in die Interpreten-Liste der Datenbank mit aufgenommen.

Standardeinstellung ist: aktiviert

#### *Zusätzliche Informationen während des Updates herunterladen*:

Wenn ein Standard-Dienst für Alben/Interpreten Informationen ausgewählt wurde wird dieser Dienst hiermit aktiviert.

#### *Standard-Dienst für Albuminformationen*:

Die Standard-Dienste versuchen die ID-Tag Informationen der Musikdateien zu ergänzen. Das heißt Cover, Jahreszahlen, Tracknummern, etc. werden kompletiert.

#### *Standard-Dienst für Interpreteninformationen*:

Die Standard-Dienste versuchen die ID-Tag Informationen der Musikdateien zu ergänzen. Das heißt der Interpretennamen, das Interpretenbild, etc. werden kompletiert.

#### *Titelinformationen aus dem Internet bevorzugen*:

Sollte sich der ID-Tag Eintrag des Titels in einer Datei von dem im Internet gelisteten unterscheiden können Sie hier festlegen, welcher Titel verwendet wird.

#### *Aktualisiere Datenbank beim Start*:

Wenn dieser Punkt aktiviert wird, werden alle in die Datenbank aufgenommenen Quellen beim Start auf Veränderungen durchsucht und die Datenbank gegebenenfalls ergänzt.

#### *Fortschritt beim Aktualisieren verbergen*:

Der Fortschritt eines Datenbankimports wird in der unteren Zeile des Displays angezeigt. Durch das Aktivieren dieses Eintrags wird diese Anzeige verhindert.

#### *Obige Einstellungen auf Standardwerte zurücksetzen*:

Falls Sie sich mal nicht mehr Sicher sind, ob die oben gemachten Einstellungen so richtig sind, können Sie durch einen Druck auf Taste [2] und anschließender Bestätigung alle Einstellungen im Ordner **Datenbank** in die Werksgrundeinstellung zurücksetzen.

Drücken Sie Taste [1] und Sie kommen wieder in die Auswahlzeile des Ordners **Musik** zurück. Drücken Sie nun Taste [3] um zum nächsten Kapitel "**Wiedergabe**" zu gelangen.

Durch einen Druck auf den Lautstärkeknopf [11] können Sie aber auch zum Startbildschirm zurückkehren.

### **6.3.4.2 Wiedergabe**

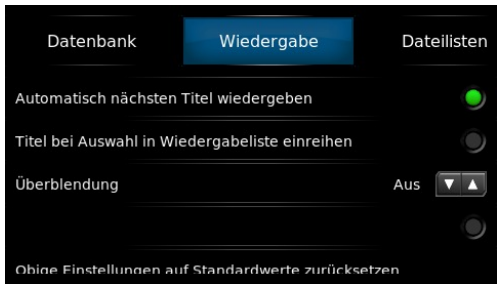

#### *Automatisch nächsten Titel wiedergeben*:

Wenn Sie Musikdateien von USB-Medien wiedergeben und z.B. innerhalb eines Ordners

Unterordner Wiedergabe

Titel 3 ausgewählt haben und der grüne Punkt aktiviert ist, dann werden alle darauf folgenden Titel automatisch in die Abspielliste eingereiht und nacheinander wiedergegeben.

#### *Titel bei der Auswahl in Wiedergabeliste einreihen*:

Wird der grüne Punkt hier aktiviert, wird ein ausgewählter Titel nur in die aktuelle Playlist übernommen, aber nicht gestartet.

#### *Überblendung*:

Möchten Sie, dass beim Titelwechsel der erste Titel langsam ausgeblendet wird und der nächste Titel langsam eingeblendet wird, dann können Sie mit der Auswahltaste [2] diese Funktion einschalten. Zusätzlich können Sie mit jedem weiteren Tastendruck die Überblendzeit im Sekundenraster verändern. Die Zeit kann bis 15 Sekunden eingestellt werden. Mit den Tasten [1] und [3] kann die "Laufrichtung" dieser Einstellung umgeschaltet werden. Nach dem Wert "**15s**" kommt wieder die Funktion "**Aus**".

#### *Obige Einstellungen auf Standardwerte zurücksetzen*:

Falls Sie sich mal nicht mehr Sicher sind, ob die oben gemachten Einstellungen so richtig sind, können Sie durch einen Druck auf Taste [2] und anschließender Bestätigung alle Einstellungen im Ordner **Wiedergabe** in die Werksgrundeinstellung zurücksetzen.

Drücken Sie Taste [1] und Sie kommen wieder in die Auswahlzeile des Ordners **Musik** zurück. Drücken Sie nun Taste [3] um zum nächsten Kapitel "**Dateilisten**" zu gelangen.

Durch einen Druck auf den Lautstärkeknopf [11] können Sie aber auch zum Startbildschirm zurückkehren.

### **6.3.4.3 Dateilisten**

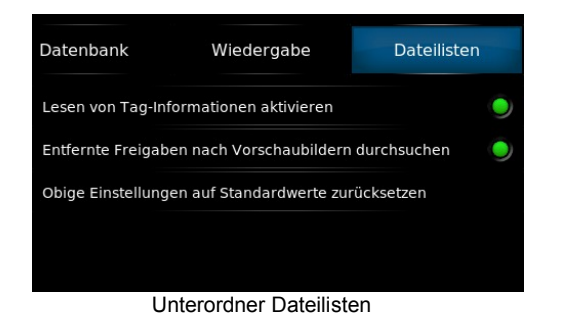

#### *Lesen von Tag-Informationen aktivieren*:

Als **Tag** bezeichnet man ein Format für Zusatzinformationen (Metadaten), die in Audiodateien enthalten sein können. Um diese Information, statt des Dateinamen, anzuzeigen aktivieren Sie den grünen Punkt.

#### *Entfernte Freigabe nach Vorschaubildern durchsuchen*:

Wenn Sie Trinity in einem Netzwerk betreiben und auf Dateien auf einem anderen Server oder NAS-System zugreifen wollen, können Sie die Vorschaubilder zulassen oder nicht zulassen. Wenn Vorschaubilder mit angezeigt werden sollen kann es bei großen Datenbanken relativ lange dauern bis diese Bilder angezeigt werden und Sie dann auf die Daten zugreifen können, d.h. die dort vorhandene Musik abspielen können. Für einen schnelleren Zugriff auf besonders große Verzeichnisse sollte der grüne Punkt nicht aktiviert sein.

#### *Obige Einstellungen auf Standardwerte zurücksetzen*:

Falls Sie sich mal nicht mehr Sicher sind, ob die oben gemachten Einstellungen so richtig sind, können Sie durch einen Druck auf Taste [2] und anschließender Bestätigung alle Einstellungen im Ordner **Wiedergabe** in die Werksgrundeinstellung zurücksetzen.

Drücken Sie Taste [1] und Sie kommen wieder in die Auswahlzeile des Ordners **Musik** zurück. Drücken Sie nun Taste [3] um zum nächsten Kapitel "**CD´s**" zu gelangen.

Durch einen Druck auf den Lautstärkeknopf [11] können Sie aber auch zum Startbildschirm zurückkehren.

### **6.3.4.4 CD´s**

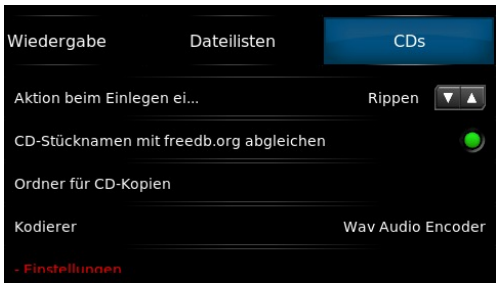

Unterordner CD´s

#### *Aktion beim Einlegen einer CD*:

Hier können Sie auswählen wie TRINITY sich nach dem einführen einer CD verhalten soll. Zur Auswahl steht:

- "**Aus**", also nur den TOC (Inhaltsverzeichnis auf einem Speichermedium) lesen und dann nichts weiter tun.
- "**Wiedergeben**", also sofort nach dem lesen des TOCs mit der Wiedergabe beginnen.
- "**Rippen**", d.h. sofort nach dem lesen des TOCs die CD auf ein USB-Medium kopieren.

#### *CD- Titel namen mit freedb.org abgleichen*:

Wenn Sie Trinity mit dem Internet verbunden haben werden bei aktiviertem grünen Punkt die CD-Informationen zu der eingelegten CD bei der Datenbank von freedb.org abgefragt. Dadurch können, wenn freedb.org Daten für diese CD in seiner Datenbank gespeichert hat, z.B. die Titelnamen bei der Wiedergabe der CD auf dem Display angezeigt werden. Ist diese Funktion nicht aktiviert oder sind bei freedb.org keine Daten verfügbar erscheint im Display für die Titelnamen "Track-1, Track-2, Track-3 …. ".

*Ordner für CD-Kopien*:

(Diese Einstellung ist notwendig, damit Sie CD´s rippen können!)

Durch einen Druck auf die Auswahltaste [2] erscheint ein neues Fenster.

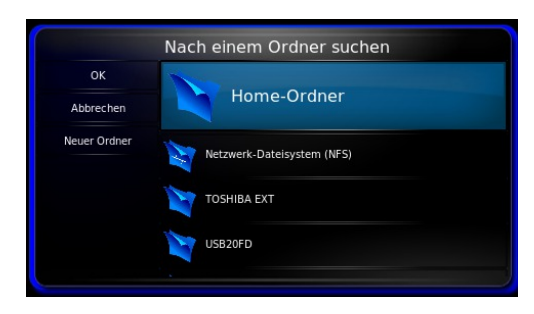

Zielordner für CD-Kopien einstellen

Hier müssen Sie festlegen wohin CD´s überspielt (gerippt) werden sollen. Es werden alle verfügbaren Speicherorte angezeigt. Navigieren Sie zu einem der angegebenen Orte und wählen Sie diesen durch Drücken der Auswahltaste [2] an. Unter Umständen werden nun noch weitere Ordner auf dem ausgesuchten Speichermedium angezeigt. Verfahren Sie wie zuvor bis Sie die Stelle gefunden haben wo die CD gespeichert werden soll. Bestätigen Sie den Ort und drücken Taste [1]. Bestätigen Sie nochmals auf dem Button "**OK**" oder, wenn Sie die Einstellung nicht vornehmen wollen, mit "**Abbrechen**". *Anmerkung*: Der Home-Ordner oder einer seiner Unterordner darf nicht gewählt werden!

Diese Einstellung muss nur vorgenommen werden, wenn Sie den Speicherort für das Überspielen (rippen) von CD´s verändern oder erstmalig einrichten.

#### *Kodierer*:

Hier legen Sie fest, mit welchem Codec Sie Ihre CD´s auf ein Speichermedium abspeichern wollen.

Zur Zeit stehen folgende Codecs zur Verfügung:

- **AAC Encoder**
- **FLAC Audio Encoder**
- **Lame MP3 Audio Encoder**
- **Vorbis Audio Encoder**
- **WAV Audio Encoder**
- **WMA Encoder**

Wählen Sie einen Codec aus der Tabelle aus und bestätigen Sie dies mit Taste [2]. Nach der Bestätigung springt das Programm zurück in die vorherige Seite.

#### *Einstellungen*:

Je nachdem für welchen Codec Sie sich zuvor entschieden haben können noch weitere Einstellungen vorgenommen werden. Sollte der Schriftzug rot leuchten sind keine weiteren Einstellung möglich bzw. nötig.

#### *Obige Einstellungen auf Standardwerte zurücksetzen*:

Falls Sie sich mal nicht mehr Sicher sind, ob die oben gemachten Einstellungen so richtig sind, können Sie durch einen Druck auf Taste [2] und anschließender Bestätigung alle Einstellungen im Ordner **CD´s** in die Werksgrundeinstellung zurücksetzen.

Drücken Sie Taste [1] und Sie kommen wieder in die Auswahlzeile des Ordners **Musik** zurück. Drücken Sie die Taste [1] so oft, bis Sie wieder zurück im Systembildschirm sind. Drücken Sie Taste [5] um zum Ordner **Addons** zu gelangen.

Durch einen Druck auf den Lautstärkeknopf [11] können Sie aber auch zum

Startbildschirm zurückkehren.

### **6.3.5 Netzwerkdienste**

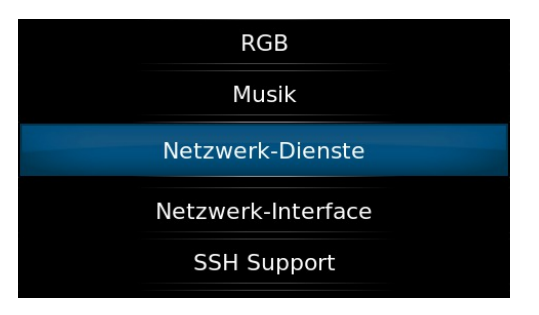

Netzwerkdienste

In diesem Ordner befinden sich folgende Unterordner:

- **UpnP**
- **Airplay**

### **6.3.5.1 UPnP**

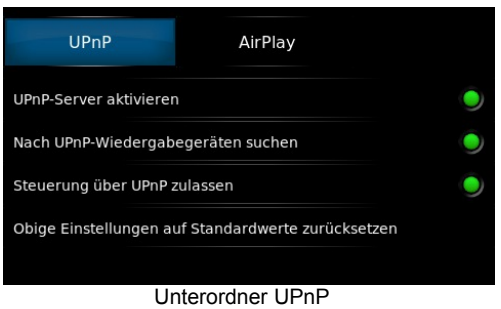

UPnP steht für **Universal Plug and Play** und dient zum herstellerübergreifenden Datenaustausch.

#### *UPnP Server aktivieren*:

Wenn der grüne Punkt aktiviert ist kann TRINITY von anderen UPnP Geräten erkannt werden.

#### *Nach UPnP-Wiedergabegeräten suchen*:

Wenn der grüne Punkt aktiviert ist werden alle im Netzwerk erreichbaren UPnP-Geräte (UPnP Renderer) von TRINITY gesucht. Wenn Sie dann z.B. Musik vom TRINITY über das andere im Netzwerk vorhandene UPnP-Gerät abspielen wollen, wird im Menü (xx Musik abspielen xx) das Gerät angezeigt und Sie können es dort auswählen.

#### *Steuerung über UPnP zulassen*:

Wenn der grüne Punkt aktiviert ist erlauben Sie das TRINITY von anderen im Netzwerk vorhandenen UPnP fähigen Geräten gesteuert werden kann.

Durch Drücken der Taste [1] kommen sie zurück zur Auswahlleiste und können mit der Taste [3] zum nächsten Unterordner "Airplay" gelangen. Durch einen Druck auf den Lautstärkeknopf [11] können Sie aber auch zum Startbildschirm zurückkehren.

### **6.3.5.2 Airplay**

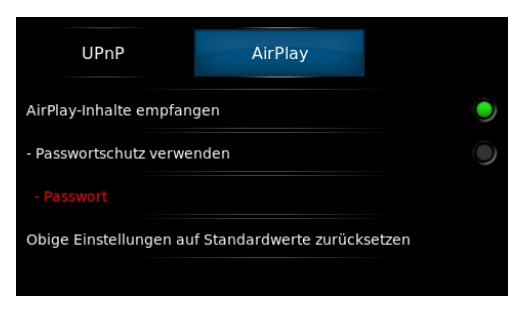

Unterordner Airplay

Bei AirPlay handelt es sich um ein Format der Firma Apple. Bitte beachten Sie, dass TRINITY AirPlay bis IOS8.1 verarbeiten kann.

#### *AirPlay-Inhalte empfangen*:

Hier erlauben Sie ob AirPlay Daten von TRINITY empfangen werden und verarbeitet werden dürfen.

#### *Passwort verwenden*:

Wenn Sie nur bestimmten Personen den Zugriff auf TRINITY via AirPlay erlauben wollen, dann können dies auch mit einem Passwort einschränken. Wird der grüne Punkt aktiviert, dann können Sie im nächsten Menü das Passwort eingeben.

#### *Passwort*:

Hier können Sie ein Passwort für den TRINITY vergeben, welches der AirPlay Benutzer bei seinem Gerät eingeben muss um Daten zum TRINITY zu senden.

#### *Obige Einstellungen auf Standardwerte zurücksetzen*:

Falls Sie sich mal nicht mehr Sicher sind, ob die oben gemachten Einstellungen so richtig sind, können Sie durch einen Druck auf Taste [2] und anschließender Bestätigung alle Einstellungen im Ordner AirPlay in die Werksgrundeinstellung zurücksetzen.

Drücken Sie Taste [1] und Sie kommen wieder in die Auswahlzeile des Ordners **Netzwerk-Dienste** zurück. Drücken Sie die Taste [1] so oft, bis Sie wieder zurück im **Systembildschirm** sind. Drücken Sie Taste [5] um zum Ordner **Netzwerk-Interface** zu gelangen.

Durch einen Druck auf den Lautstärkeknopf [11] können Sie aber auch zum Startbildschirm zurückkehren.

### **6.3.6 Netzwerk-Interface**

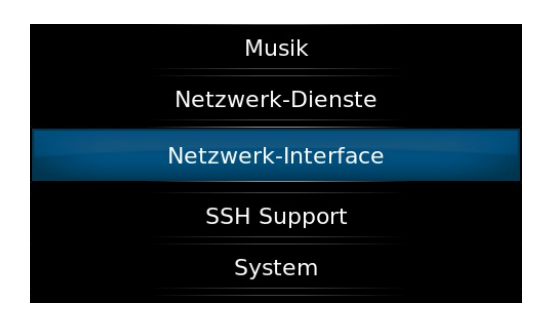

Systembildschirm Netzwerk-Interface

In diesem Ordner werden die Einstellungen für WiFi (WLAN) eingestellt, sofern Sie einen WLAN-Stick in eine der USB-Buchsen [6,28,29,30] eingesteckt haben. Voraussetzung ist allerdings ein funktionierendes WLAN Netzwerk in ihrer Wohnung. Der sogenannte "Accespoint" ihres WLAN-Netzes sollte nicht zu weit vom TRINITY entfernt sein um einen störungsfreien WLAN Betrieb zu ermöglichen.

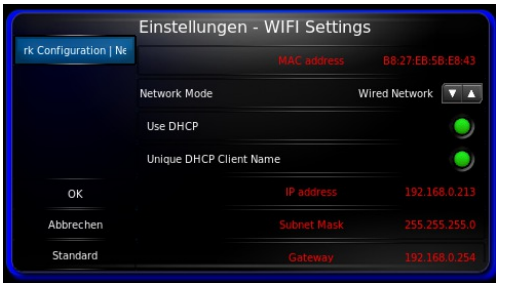

Unterordner WLAN-Einstellungen

Sobald ein WLAN-Stick angeschlossen wird müssen Sie dieses Formular am TRINITY ausfüllen.

Quittieren Sie Ihre Einstellungen beim "**OK**" Button und kehren somit zum Systembildschirm zurück.

Durch einen Druck auf den Lautstärkeknopf [11] können Sie aber auch zum Startbildschirm zurückkehren.

### **6.3.7 SSH Support**

Der SSH Support dient dazu eine verschlüsselte Verbindung über das Internet zu uns herzustellen, so dass unser Techniker auf die Konfiguration Ihres TRINITY einwirken kann. Rufen Sie bei einem von Ihnen nicht lösbarem Problem bei uns an und der Techniker wird Ihnen telefonisch die weitere Schritte erklären.

### **6.4 Favoriten**

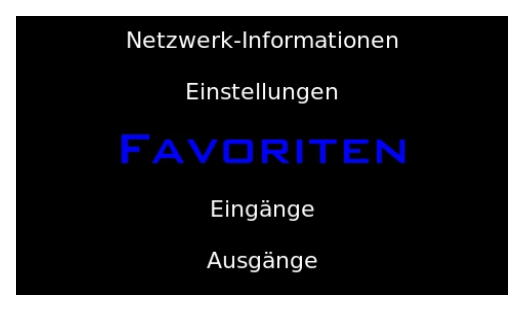

Systembildschirm Favoriten

Hier finden Sie zum direkten Zugriff alle als Favoriten abgespeicherte Dateien und auch Radiostationen.

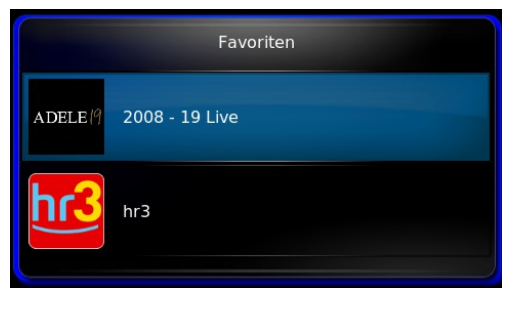

Unterordner Favoriten

Im Bild oben sehen Sie ein Beispiel. Hier haben wir eine komplette CD und eine Radiostation als Favorit abgespeichert. Zum Aufrufen navigieren sie in diesem Ordner zu dem Titel oder Radioprogramm und starten den Abspielvorgang mit der Taste [2]. Beachten Sie, dass nach dem Aufruf eines Radioprogramms zu diesem sogenannten Radiostream erst eine Verbindung aufgebaut werden muss, was einige Sekunden dauern kann.

### **6.5 Eingänge**

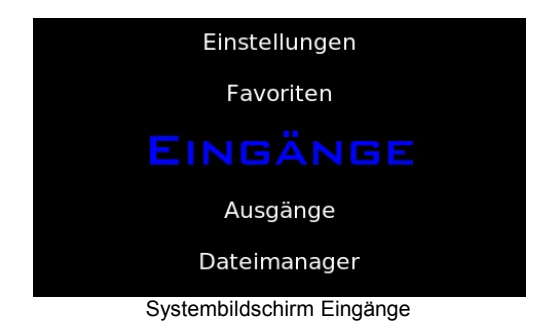

Durch Drücken der Auswahltaste [2] gelangen Sie zu Startbildschirm.

### **6.6 Ausgänge**

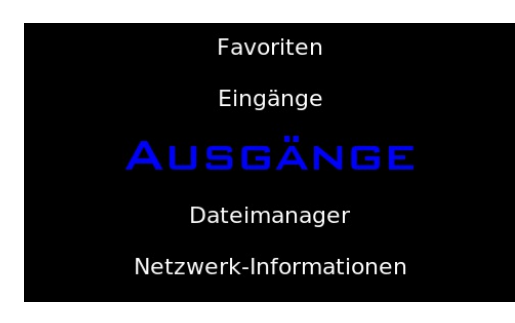

Systembildschirm Ausgänge

In diesem Ordner können die Ausgänge des Trinity ein- und ausgeschaltet werden, sowie die Stereobalance und die Startlautstärke eingestellt werden. Siehe Beschreibung unter **Kapitel 4.3**

### **6.7 Dateimanager**

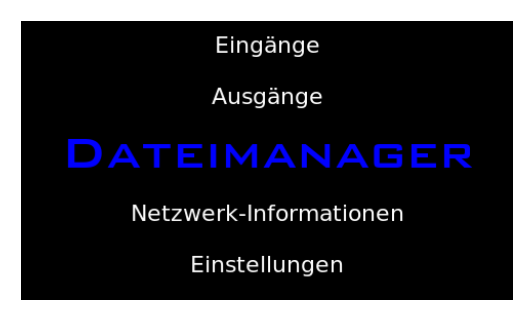

Systembildschirm Dateimanager

Der Dateimanager dient zum Kopieren bzw. Verschieben von Musikdateien auf angeschlossenen USB-Medien oder zu anderen Geräten im Netzwerk. Drücken Sie die Auswahltaste [2] und gelangen so in den Ordner "DATEIMANAGER".

| Hauptordner        |
|--------------------|
| <b>TOSHIBA EXT</b> |
| USB20FD            |
| Quelle hinzufügen  |
|                    |
|                    |
|                    |

Unterordner Dateimanager

Im Beispiel oben erkennt man, dass eine externe USB-Festplatte (Toshiba EXT) und ein USB-Stick (USB20FD) angeschlossen ist. Dabei ist das linke Fenster das **Ziel-Fenster** und das rechte Fenster das **Quellen-Fenster**.

**Beispiel**: Sie möchten von der Festplatte eine Musikdatei auf den USB-Stick überspielen. Navigieren Sie im linken **Ziel-Fenster** zu dem USB-Stick und drücken die Auswahltaste [2] um die vorhandenen Ordner auf dem Stick anzuzeigen. Nun navigiert man so lange durch die Ordner des Sticks bis man zu dem Verzeichnis gelangt in das man die Musikdatei kopieren möchte und wählt es mit der Auswahltaste [2] aus.

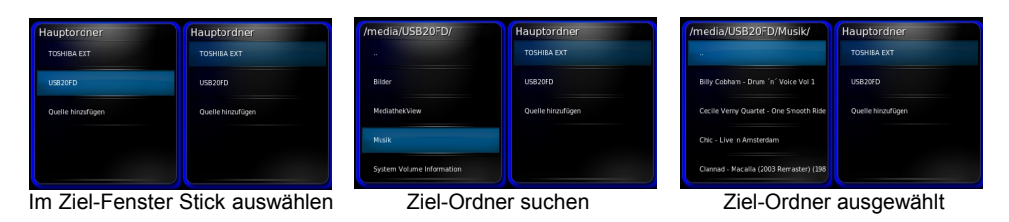

Beispiel Datei auf anderes USB-Medium kopieren, Ziel-Ordner auswählen

Drücken Sie, nachdem Sie den **Ziel-Ordner** links im Fenster ausgewählt haben, die Taste [3] um ins rechte **Quellen-Fenster** zu gelangen.

Navigieren Sie dort äquivalent zum **Ziel-Fenster** jetzt zur Festplatte (hier TOSHIBA EXT) und zu dem Verzeichnis in dem die Datei ist die Sie kopieren möchten.

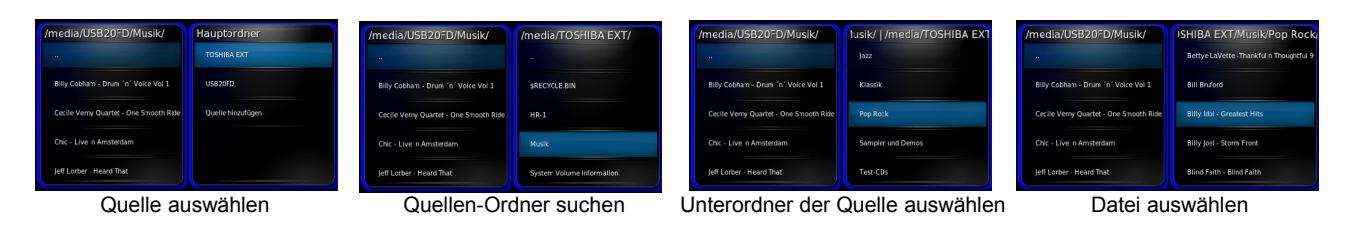

Beispiel Datei auf anderes USB-Medium kopieren, Quelle auswählen

Nachdem Ziel-Ordner und Quelle (zu kopierende Musikdatei) ausgewählt sind drücken Sie die Taste [3]. Es öffnet sich das Bearbeitungsfenster.

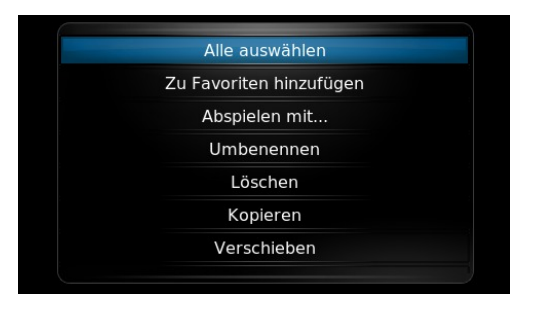

**Bearbeitungsfenster** 

Hier navigieren Sie mit den Tasten [5] bzw. [4] zu "Kopieren".

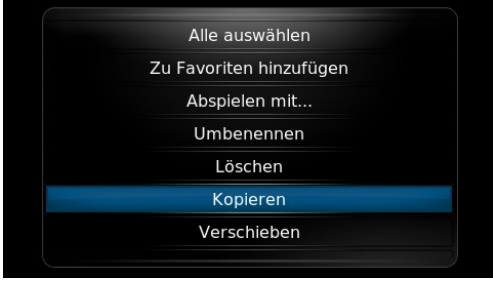

Bearbeitungsfenster "Kopieren"

Starten Sie nun den Kopiervorgang in dem Sie die Auswahltaste [2] drücken und bestätigen Sie die Abfrage mit "**ja**".

Der Fortschrittsbalken am unteren Bildschirmrand informiert Sie über den laufenden Kopiervorgang. Die Kopierdauer ist von mehren Faktoren abhängig (Dateigröße,

Mit der Taste [1] kommen Sie wieder zurück zum zweigeteilten Übersichtsfenster des Dateimanagers.

### **6.8 Netzwerk-Informationen**

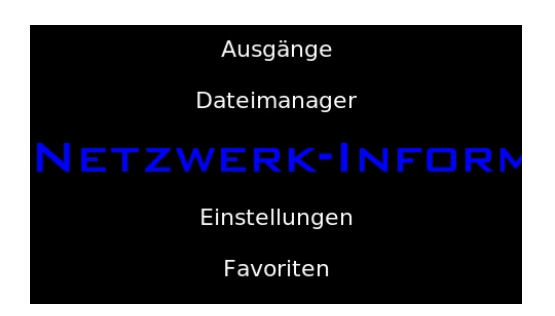

Siehe Kapitel **6.1**

# **7 Bedienung mit Table-PC oder Smart Phone**

TRINITY kann, sofern er über ein LAN-Kabel mit dem heimischen Netzwerk verbunden ist, mit einem (oder auch mehreren) Table-PCs oder Smart Phones fernbedient werden.

### **7.1 Netzwerkverbindung herstellen**

Zuerst sollten Sie feststellen, welche IP-Adresse Ihr Netzwerkrouter dem TRINITY zugeteilt hat.

Drücken Sie die Navigationstaste [1] und navigieren Sie zum Eintrag NETZWERK-Informationen.

Drücken Sie die Navigationstaste [2] und die **IP-Adresse** und weitere Netzwerkinformationen werden angezeigt.

Notieren Sie sich die **IP-Adresse**. (z.B.: 192.168.0.26)

- Stellen Sie eine Verbindung Ihres Table-PCs (oder Smart Phones) mit Ihrem Netzwerk her.
- Starten Sie auf dem Table-PC den Internet-Browser.
- Tragen Sie in der Befehlszeile des Browsers die IP-Adresse vom TRINITY ein.

Auf dem Bildschirm Ihres Table-PCs erscheint nach der Verbindung folgender Bildschirm:

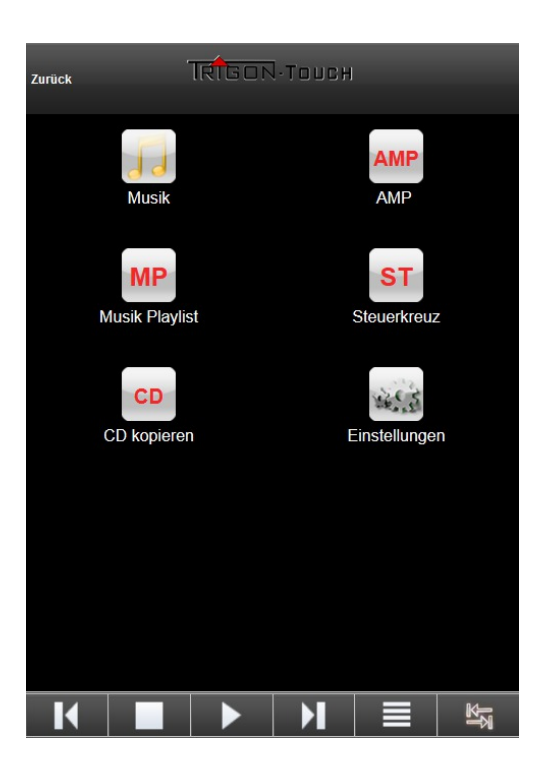

Dies ist der TRIGON TOUCH Startbildschirm

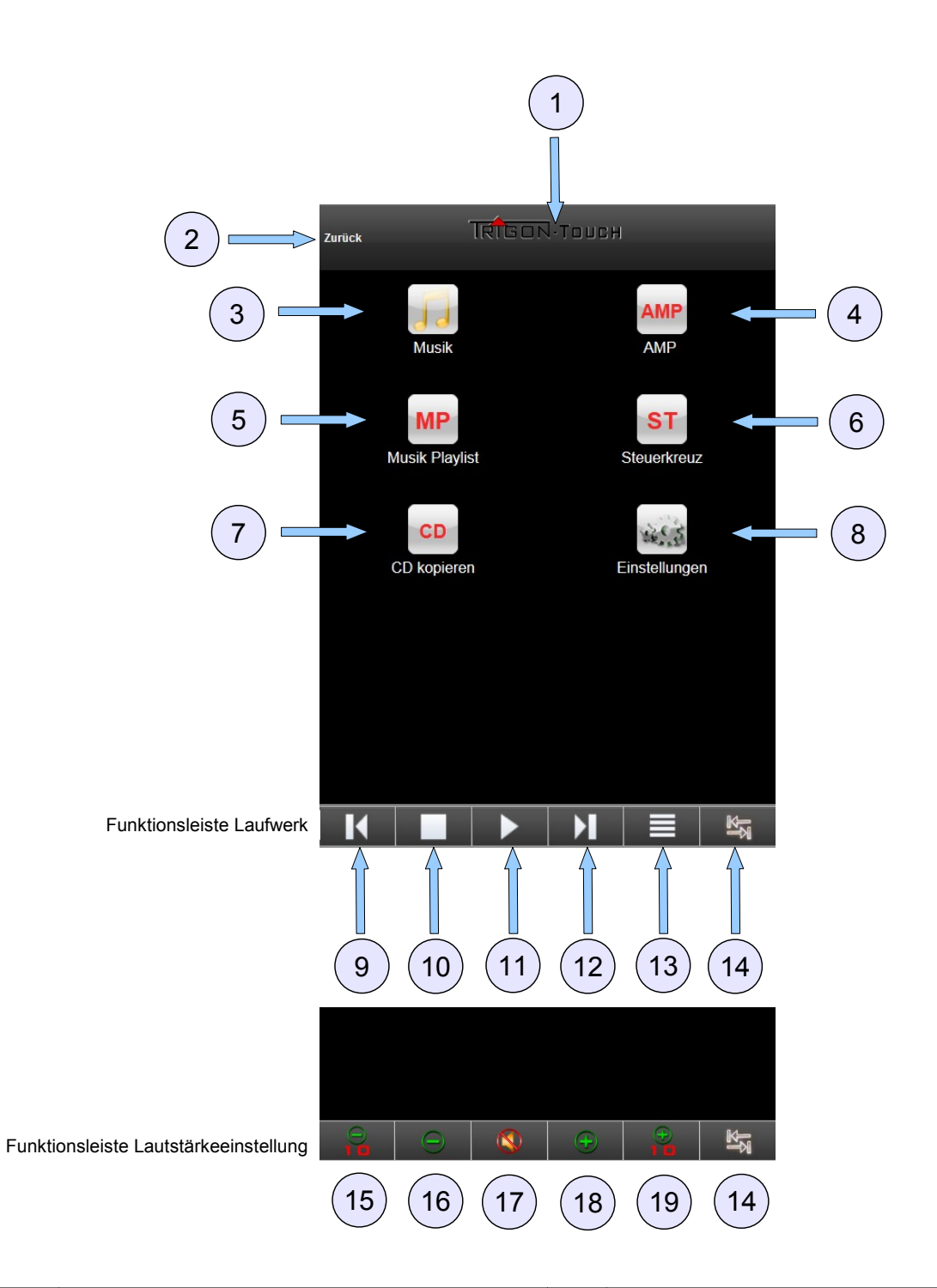

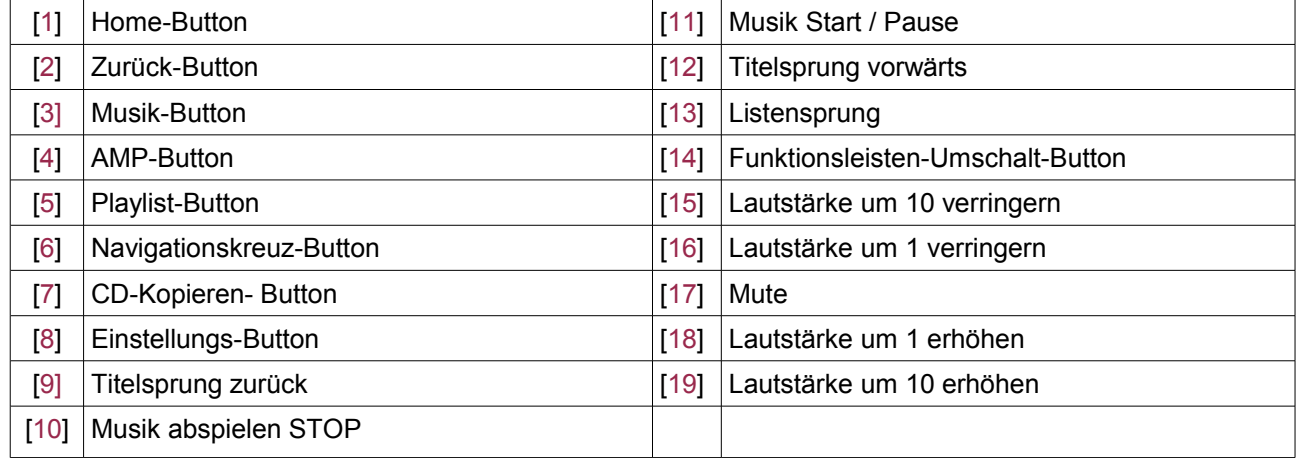

[1] **Home-Button**: Die oberste Zeile (hier der TRIGON TOUCH Schriftzug) ist die Home Taste, d.h. es erscheint der Startbildschirm auf dem Tablet. Wenn Sie sich bereits auf dem Startbild-schirm befinden bewirkt ein Tipp auf den Trigon Touch Schriftzug das Öffnen des folgenden Bildschirms:

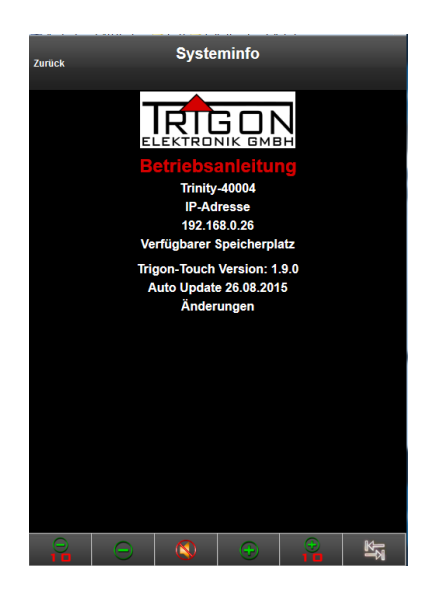

Hier finden Sie einige Information.

Hinter dem roten Schriftzug befindet sich diese Bedienungsanleitung. Ein Fingertipp auf den Schriftzug und die Bedienungsanleitung wird geladen. Hier finden Sie immer die aktuelle Version, d.h. falls wir bei TRIGON Änderungen vornehmen wird hier die Anleitung online immer aktualisiert.

Mit einen Fingertipp auf das  $TRIGDN-Logo$  kommen Sie zur TRIGON Internetseite

Mit einem Fingertipp auf den Schriftzug Systeminfo kommen Sie wieder zum Startbildschirm zurück.

[2] **Zurück-Button**: hier können Sie immer eine Seite zurück springen.

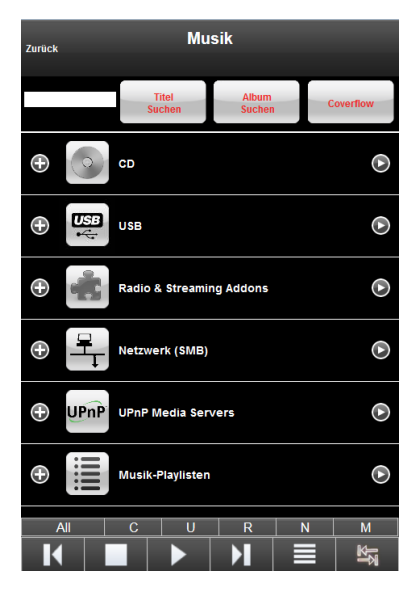

#### [3] **Musik-Button**:

In diesem Fenster wählen Sie die Musik Quelle aus, die Sie hören möchten. Es handelt sich hier um Quellen, die vom Streaming Modul verarbeitet werden.

**CD**: Hier wählen Sie den CD-Player aus.

**USB**: Hier können Sie die angeschlossenen USB-Quellen auswählen.

**Radio & Sreaming Addons**: Hier finden Sie die Internetradiofunktion und Stremingdienste wie Tidal, Quobuz etc.

**Netzwerk (SMB)**: Hier können Sie auf Musikquellen in Ihrem Netzwerk zugreifen.

**UPnP Media Server**: Hier können Sie Musik von im Heimnetz befindlichen UPnP Servern aussuchen und über den TRINITY wiedergeben.

**Musik-Playlisten**: Hier finden Sie die von Ihnen angelegten Playlisten.

#### [4] **Amp Button**:

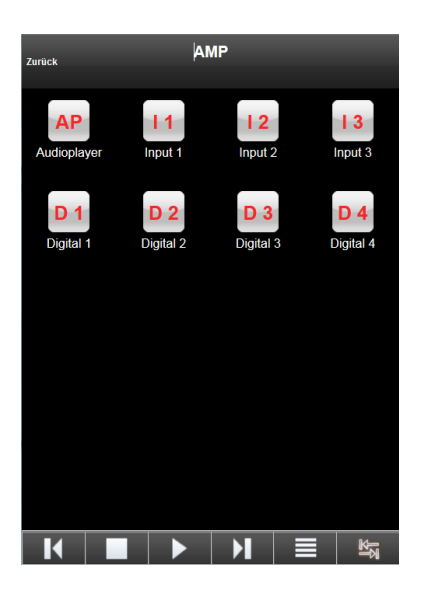

In diesem Fenster können Sie die drei analogen [I1,I2,I3] und die vier digitalen **[D1,D2,D3,D4]** SPDIF Quellen auswählen, die an der Rückseite des TRINITY angeschlossen sind. Mit dem Button [AP] wählen Sie den Streamer aus.

[5] **Playlist-Button**: Hier kommen Sie direkt zu Ihren gespeicherten Playlisten.

#### [6] **Navigationskreuz-Button**:

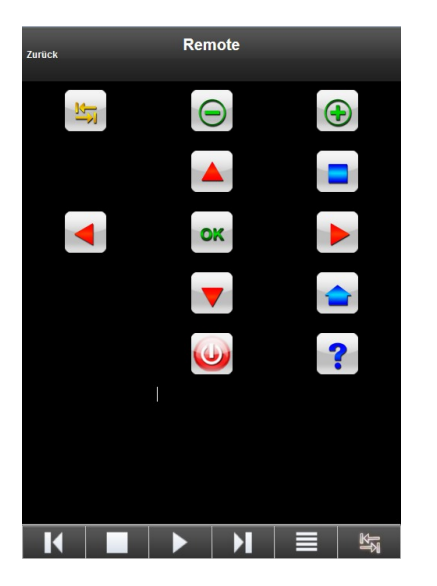

Die roten Pfeiltasten entsprechen in ihrer Funktion den Tasten [1,2,3,4,5] am Gerät.

Eine Beschreibung der Tasten erhalten Sie, wenn Sie auf

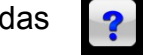

 $\overline{\mathbf{a}}$  tippen.

Beachten Sie bitte, dass Sie mit dem Ausschalt Button am Tablet den TRINITY nur ausschalten können, nicht aber einschalten können. Dies geht nur mit der IR-Fernbedienung oder direkt am Gerät.

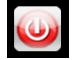

[7] **CD-Kopieren-Button**: Eine eingelegte CD wird nach einem Fingertipp auf diesen Button auf das ausgewählte USB-Medium kopiert. Ist keine CD eingelegt, erscheint ein Hinweis am oberen Bildschirmrand.

### [8] **Einstellungs-Button**:

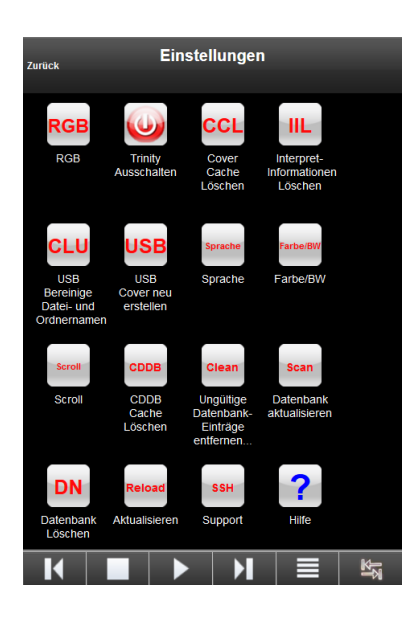

Hier finden Sie einige Buttons hinter denen sich verschiedene Einstellungen verbergen.

Eine Beschreibung der Tasten erhalten Sie, wenn Sie auf das  $\boxed{2}$  tippen.

#### [9,10,11,12] **Laufwerkfunktions-Buttons**

[13] Listensprung: Mit Hilfe dieser Taste können Sie innerhalb eines Musikordners direkt zu dem gerade gespielten Titel springen. Dies kann sehr hilfreich sein, wenn Sie sich, während ein Titel abgespielt wird, schon weiter in dem Verzeichnis umgesehen haben und jetzt schnell zurück zu dem Ordner wollen, in dem sich die gerade abgespielte Musik befindet.

**ACHTUNG!** Diese Funktion steht für Android Tablets und Smartphones nicht zur Verfügung.

[14] **Funktionsleisten-Umschalt-Button**: Mit diesem Button schalten Sie die Funktionsleiste um.

[15] **Lautstärke um 10 verringern**: Hier wird die Lautstärke um 10 Einzelschritte verringert.

[16] **Lautstärke um 1 verringern**: Hier wird die Lautstärke um 1 Schritt verringert.

[17] **Mute**: Hier wird das Musiksignal stumm geschaltet. Ein erneuter Druck auf diesen Button schaltet das Musiksignal wieder ein.

[18] **Lautstärke um 1 erhöhen**: Hier wird die Lautstärke um 1 Schritt erhöht.

[19] **Lautstärke um 10 erhöhen**: Hier wird die Lautstärke um 10 Schritte erhöht.

# **8 Beispiele**

### **8.1 Musik von einem angeschlossenen USB-Medium hören**

Durch einen Druck auf den Button [3] kann die Musikquelle ausgesucht werden. Angenommen Sie wollen von einem angeschlossenen USB-Medium Musik hören so tippen Sie auf das **Textfeld** rechts **neben** dem Symbol USB. Im sich öffnenden Bildschirm werden nun alle angeschlossenen USB-Medien aufgelistet. Wählen Sie die USB-Festplatte oder den USB-Stick aus auf der/dem die Musik gespeichert ist die sie hören möchten. Navigieren Sie so wie Sie es von Ihrem PC kennen zu den Ordnern mit Ihren Musikdateien.

Wenn die Verzeichnisse sehr viele Einträge enthalten (d.h. viele CD´s gespeichert sind), kann das Öffnen der Verzeichnisse einige Sekunden dauern. Auf dem Bildschirm erscheint während dieser Zeit diese Animation:

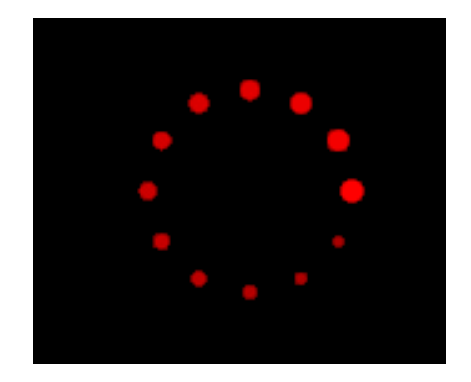

Ist das Verzeichnis eingelesen zeigt Ihr Table-PC-Bildschirm z.B. folgendes Bild:

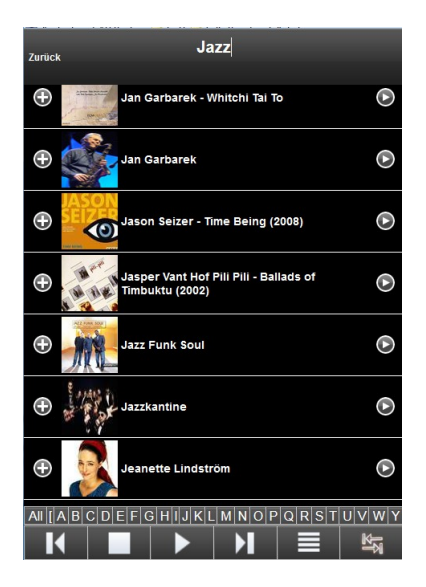

Tippen Sie auf das Textfeld rechts neben dem CD-Cover um die CD auszuwählen, die Sie hören möchten, z.B.: "Jazz Funk Soul".

Das Verzeichnis wird geöffnet und alle Musiktitel in diesem Verzeichnis werden angezeigt.

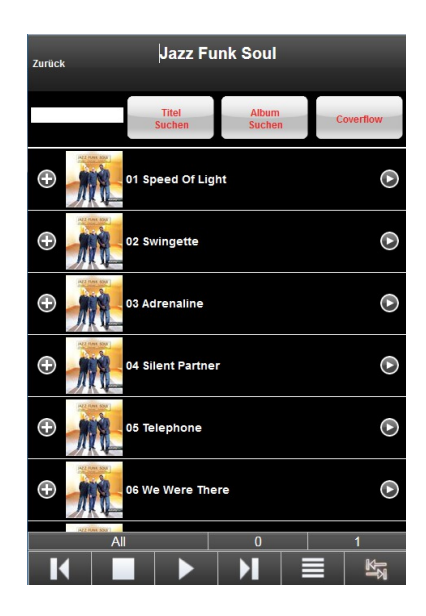

Wählen Sie den Titel aus, den Sie hören möchten und tippen Sie auf das Textfeld rechts neben dem Cover. Es werden nun alle Titel ab dem ausgewählten Titel in die Abspielliste aufgenommen. Das Feld leuchtet kurz blau auf um zu signalisieren, dass Sie diesen Titel

ausgewählt haben. Sobald die Titel für die Abspielliste (Playlist) eingetragen sind beginnt die Wiedergabe und das Feld des gerade wiedergegebenen Titels wird hellrot hinterlegt.

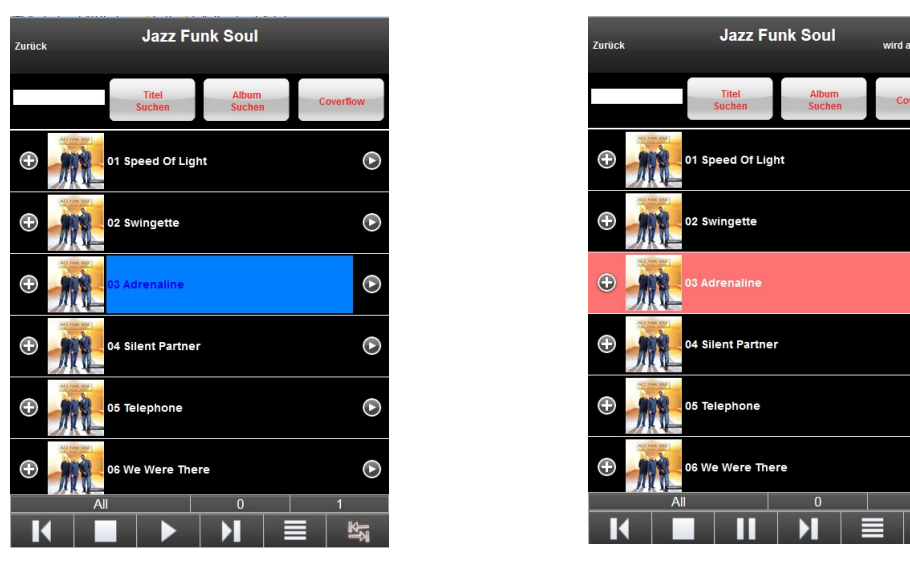

Titel ausgewählt Titel wird abgespielt

 $\odot$ 

 $\overline{\odot}$ 

 $\odot$ 

 $\odot$ 

 $\odot$ 

 $\odot$ 

TIPP: Erstellen Sie nicht zu große Verzeichnisse. Werden in einem Verzeichnis zu viele Einträge (CD´s) gespeichert, dauert es entsprechend der Anzahl der Einträge einige Zeit bis das Verzeichnis angezeigt wird. Wir empfehlen deshalb die Anzahl der Einträge pro Verzeichnis auf ca. 50 Einträge zu limitieren. Es ist besser mehrere Verzeichnisse anzulegen um den Zugriff zu beschleunigen.

Z.B. könnten Sie Verzeichnisse nach Genre anlegen und dort wieder Unterverzeichnisse nach Alphabet bilden, z.B. Pop A-E, Pop F-J, usw.

### **9 Was tun, wenn...**

In diesem Kapitel wollen wir Ihnen mit ein paar Hinweisen die Lokalisierung und Beseitigung kleiner Störungen erleichtern.

### **9.1 ... wenn sich gar nichts tut?**

Ist der Stecker richtig eingesteckt? - *Stecker ordnungsgemäß einstecken.*

Liegt an der verwendeten Netzsteckdose auch die Netzspannung an, oder hat eventuell die Haussicherung angesprochen? - *Haussicherung überprüfen.*

### **9.2 ... man nichts hört?**

Ist der richtige Eingang angewählt? - *Den zu hörenden Eingang anwählen.*

Liefert die Quelle überhaupt ein Signal? - *Auf einen anderen Eingang umschalten und prüfen, ob dieser funktioniert. Ist dies der Fall, stimmt etwas mit der Quelle nicht. - Überprüfen Sie die Quelle.*

Ist die *MUTE-*Funktion aktiviert? - *MUTE ausschalten.*

Hat auf das Gerät eine elektrostatische Entladung stattgefunden? – *Manchmal kann es vorkommen, insbesondere in den Wintermonaten, wenn die Raumluftfeuchtigkeit gering ist, dass sich Ihre Kleidung elektrostatisch auflädt und diese elektrostatische Spannung beim Berühren des Audioplayers schlagartig abgebaut wird. Bei solchen Entladungen kann es vorkommen, dass der im* Trinity *integrierte Mikrocomputer "abstürzt", ganz ähnlich wie dies auch bei Computern passiert. In diesem Fall kann es sein, dass der* Trinity *die Ausgangsrelais abschaltet oder gar nicht mehr reagiert. Im ersteren Fall muss nur einmal kurz der Input-Drehknopf bedient werden und die Relais werden wieder* zugeschaltet. Reagiert der TRINITY allerdings gar nicht mehr, so trennen Sie den *Trinity für ca. 10-30 Sekunden vom Stromnetz indem Sie den Stecker aus der Netzsteckdose ziehen.* 

*In der Regel funktioniert das Gerät danach wieder einwandfrei.*

### **9.3 ... es brummt?**

Sind die Anschlussleitungen wackelfrei und fest eingesteckt? - Anschlusskabel *überprüfen.*

Manchmal kann es durch Mehrfacherdungen zu sogenannten Brummschleifen kommen. Um diesem Problem abzuhelfen, benötigt man einige Erfahrung. Wir empfehlen Ihnen daher, sich diesbezüglich mit Ihrem Fachhändler in Verbindung zu setzen.

Es brummt nur, wenn der Tuner, der Videorecorder oder der Fernseher mit dem Audioplayer verbunden wird. - *Alle diese Geräten sind mit einer Antenne verbunden, die wiederum selbst geerdet ist. So kommt es wieder zu einer sogenannten Brummschleife,*

*die aber in diesem Falle einfach durch die Verwendung eines Mantelstromfilters, der in die Antennenzuleitung geschaltet wird, beseitigt werden kann. Solche Mantelstromfilter sind für wenig Geld in gut sortierten HiFi-, Radio- und Fernsehfachgeschäften erhältlich.*

### **9.4 ... die Fernbedienung nicht reagiert?**

Arbeitet die Fernbedienung gerade im Audioplayermodus? - *Auf der Fernbedienung den Audioplayer auswählen.*

Sind die Batterien leer? - *Neue Batterien einlegen.*

Ist der Abstand zu groß? - *Abstand verringern. Auch IR-Fernbedienungen haben nur eine begrenzte Reichweite, bei vollen Batterien allerdings bis zu acht Metern.*

Beeinträchtigt zu helles Sonnenlicht die Empfängersonde, geht die Reichweite ebenfalls zurück. *- Direktes Sonnenlicht vermeiden!*

# **10 Technische Daten**

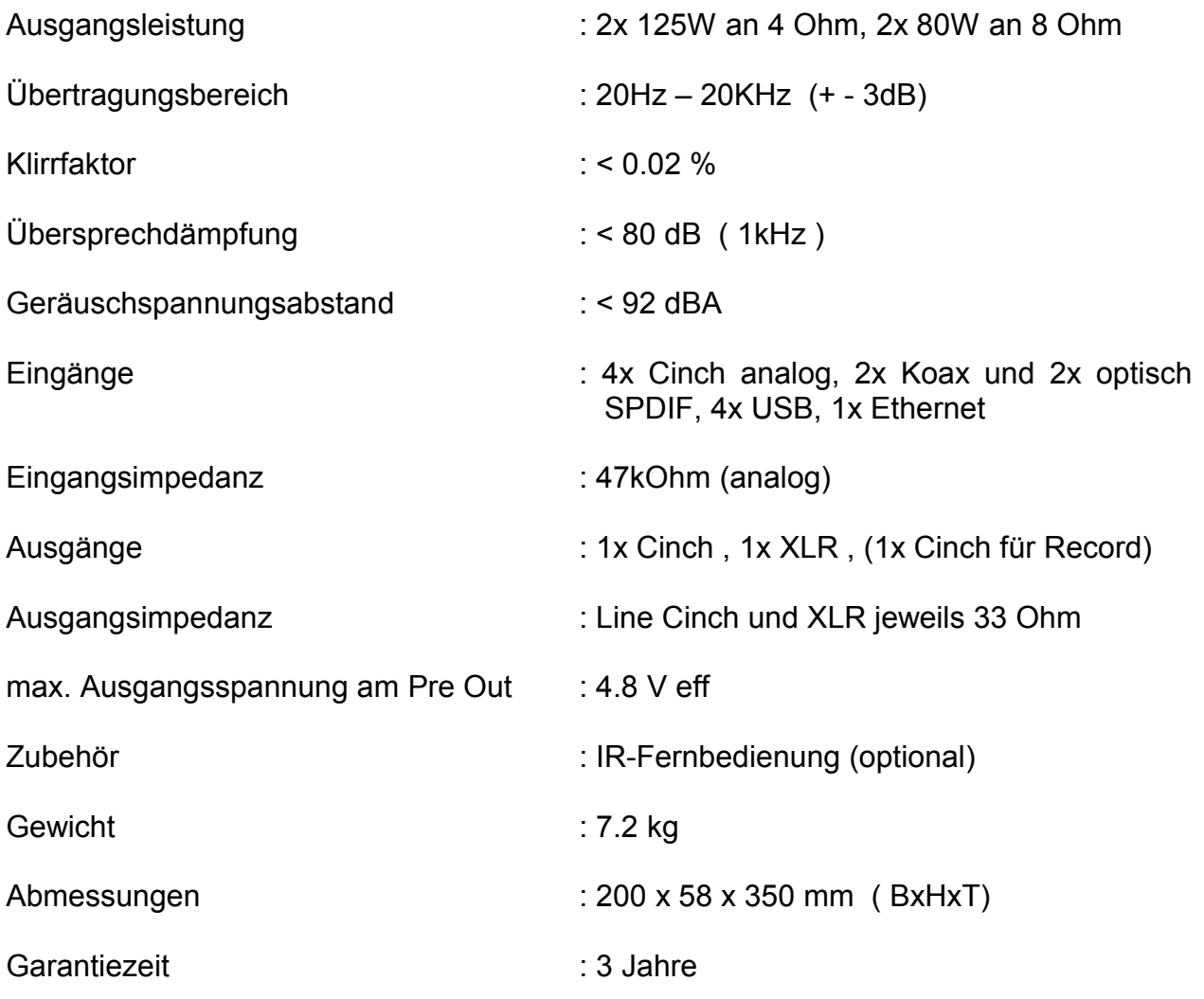

Änderungen vorbehalten

#### **Herstellung und Konstruktion:**

#### TRIGON ELEKTRONIK GmbH

Crumacher Straße 60 D-34277 Fuldabrück-Bergshausen Tel. +49 (0) 561/47 44 62 Fax +49 (0) 561/47 44 63 E mail trigon@trigon-audio.de Web [www.trigon-audio.de](http://www.trigon-audio.de/)